# Dell P2016 Memantau Panduan Pengguna

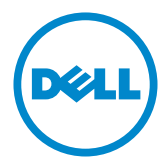

No. Model: P2016 Model resmi: P2016t/P2016b

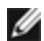

CATATAN: CATATAN berisi informasi penting yang akan membantu Anda menggunakan komputer secara lebih baik.

PERHATIAN: PERHATIAN berisi kemungkinan kerusakan perangkat keras atau  $\triangle^$ hilangnya data jika petunjuk tidak diikuti.

PERINGATAN: PERINGATAN berisi kemungkinan kerusakan properti, cedera diri, atau bahkan kematian.

Hak Cipta © 2015 Dell Inc. Semua hak dilindungi undang-undang. Produk ini dilindungi oleh undang-undang hak cipta dan kekayaan intelektual A.S. dan internasional.

Dell™ dan logo Dell merupakan merek dagang Dell Inc. di Amerika Serikat dan/atau wilayah hukum lainnya. Semua merk dan nama lain yang disebutkan di sini adalah merek dagang perusahaan masing-masing.

# Daftar Isi

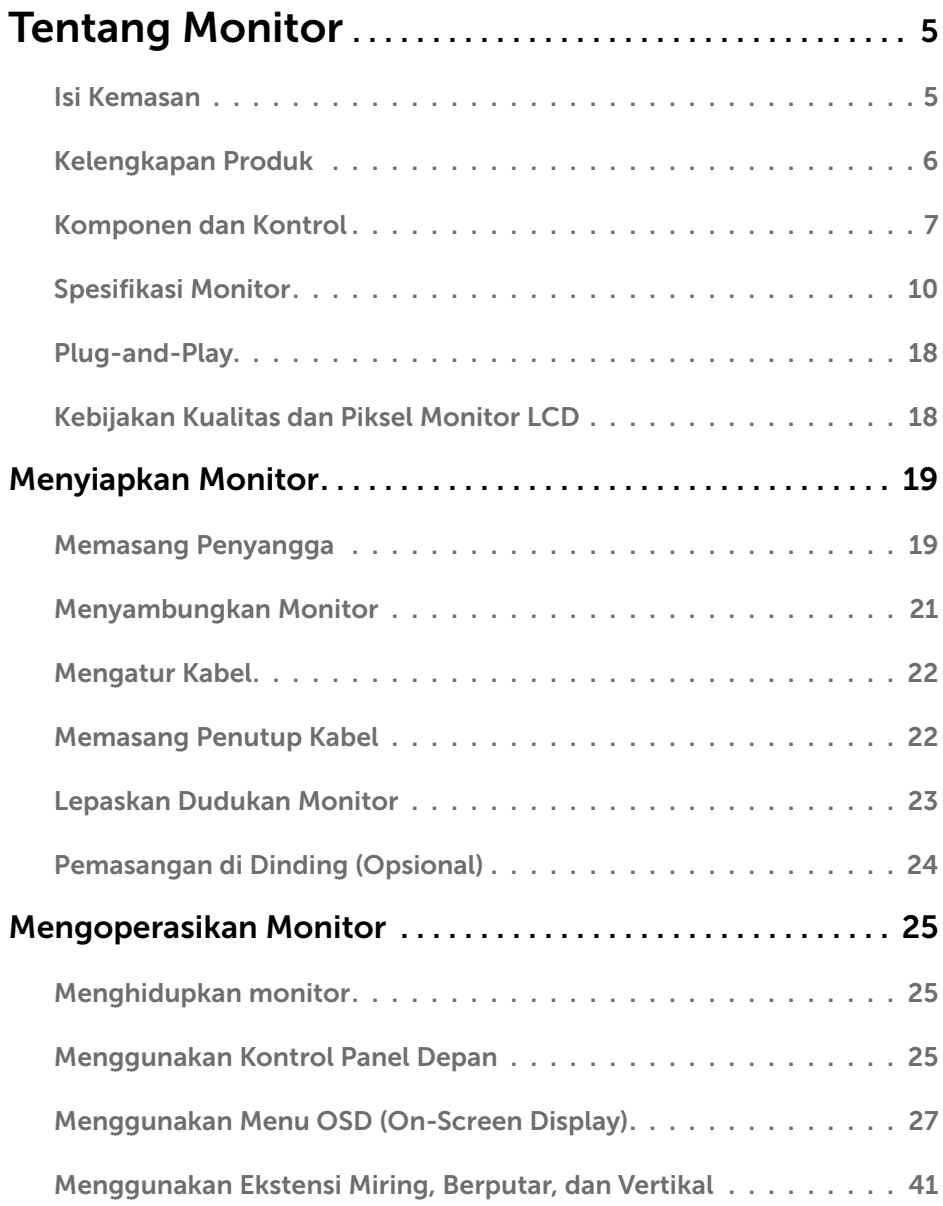

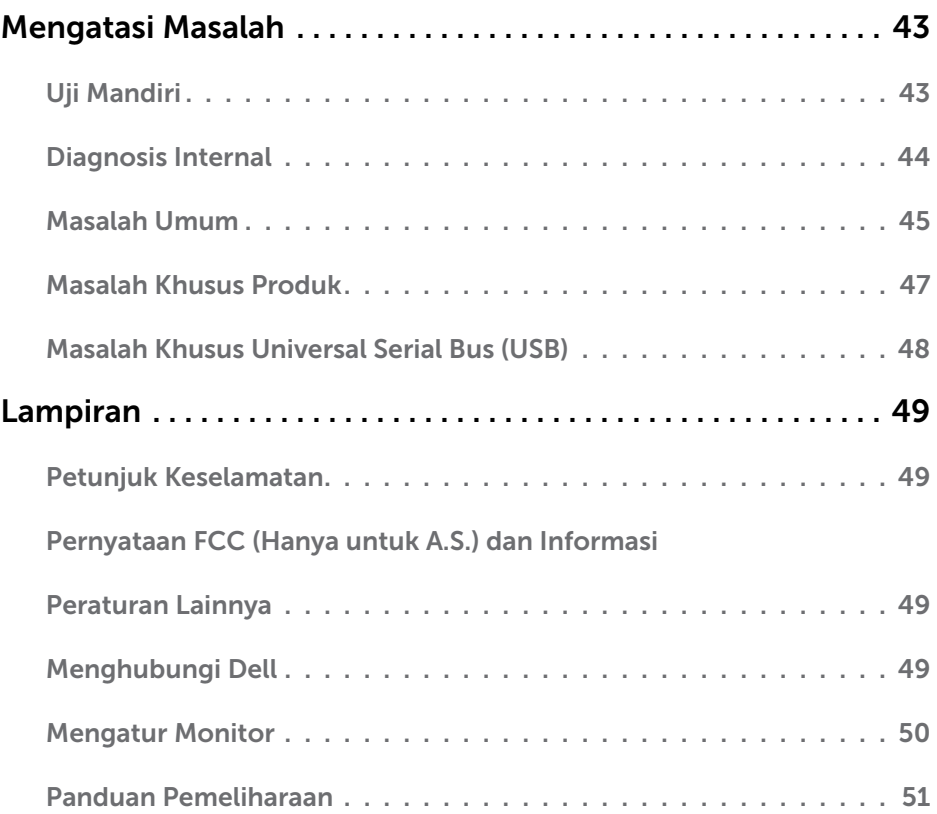

### <span id="page-4-0"></span>Isi Kemasan

Monitor ini dilengkapi komponen yang ditunjukkan di bawah ini. Pastikan Anda telah menerima semua komponen berikut dan [menghubungi Dell](#page-48-1) jika tidak lengkap.

CATATAN: Sejumlah item mungkin bersifat opsional dan tidak diberikan bersama monitor ini. Sejumlah fitur atau media mungkin tidak tersedia di negara tertentu.

CATATAN: Untuk menyiapkan dengan penyangga lain, lihat panduan persiapan penyangga terkait untuk petunjuk pemasangan.

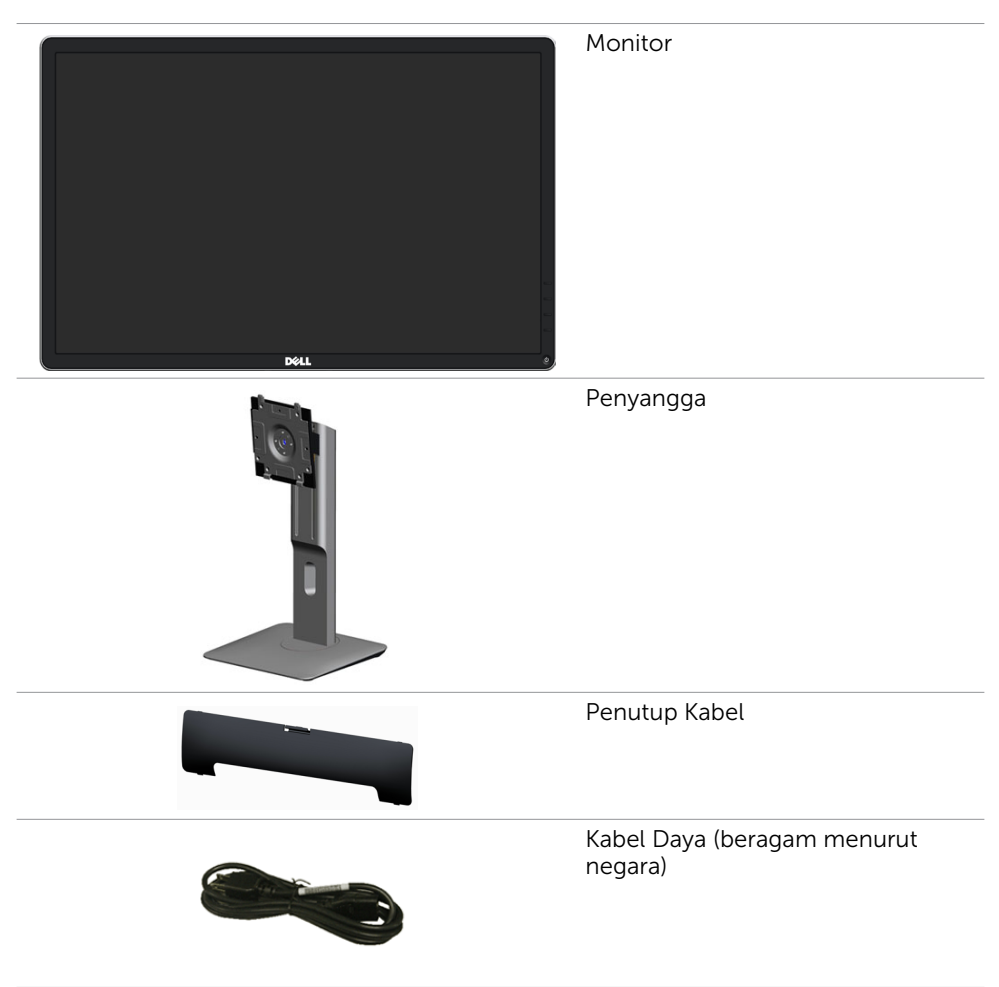

Kabel Displayport

<span id="page-5-0"></span>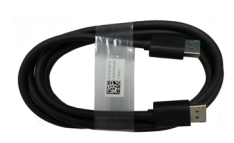

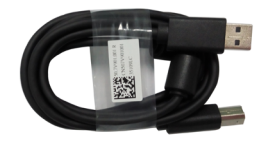

Kabel USB up stream (mengaktifkan port USB pada monitor)

- • Media Driver dan Dokumentasi
- • Panduan Ringkas
- • Informasi Keselamatan dan Peraturan

# Kelengkapan Produk

Layar panel datar Dell P2016 memiliki matriks aktif, TFT (thin-film transistor), LCD (liquid crystal display), dan lampu latar LED. Fitur-fitur monitor mencakup:

- • Layar area aktif 49.40 cm (19.45 inci) (diukur secara diagonal), resolusi 1440 x 900, dan dukungan layar penuh untuk resolusi yang lebih rendah.
- Kemampuan untuk dimiringkan, diayun, ekstensi vertikal, dan diputar.
- • Dudukan yang dapat dilepas dan lubang pemasangan VESA™ (Video Electronics Standards Association) 100 mm untuk solusi pemasangan yang fleksibel.
- Kemampuan plug and play jika didukung sistem.
- • Penyesuaian OSD (Tampilan di Layar) untuk kemudahan optimalisasi layar dan konfigurasi.
- • Perangkat lunak dan media dokumentasi yang mencakup INF (file informasi), ICM (Image Color Matching File), aplikasi perangkat lunak Dell Display Manager, dan dokumentasi produk. Dilengkapi Manajer Tampilan Dell (terdapat dalam CD yang diberikan bersama monitor).
- Slot kunci keamanan.
- • Pemasangan standar.
- • Kemampuan Manajemen Aset.
- Sesuai dengan Energy Star.
- Sesuai dengan EPEAT Gold.
- • Sesuai dengan RoHS.
- • BFR/PVC-free (kecuali kabel eksternal).
- Kaca bebas arsenik dan bebas merkuri hanya untuk panel.
- Indikator Energi menunjukkan tingkat energi yang digunakan oleh monitor secara real-time.
- Layar Bersertifikasi TCO.
- Kontrol dim lampu belakang analog untuk tampilan bebas kedip.

#### 6 | Tentang Monitor

# <span id="page-6-0"></span>Komponen dan Kontrol

# Tampilan depan

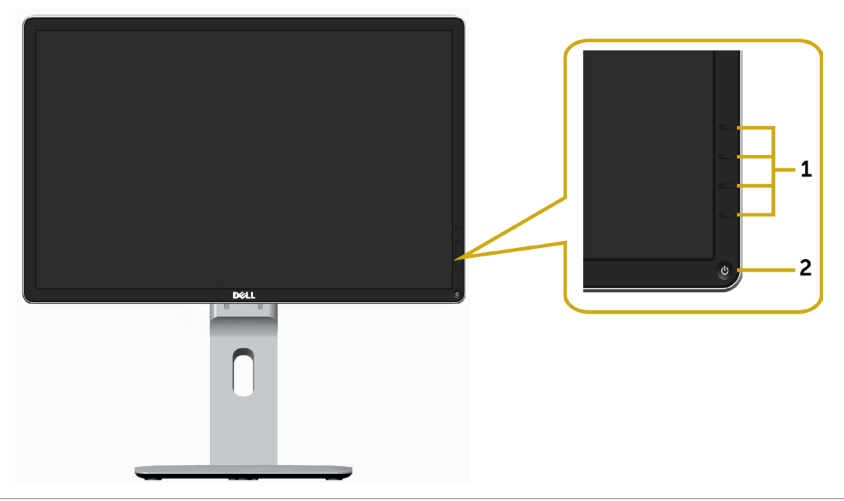

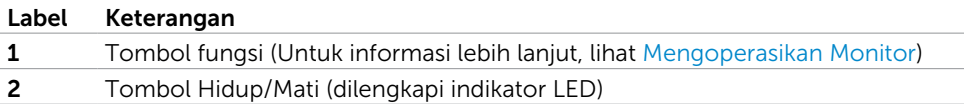

#### Tampilan Belakang

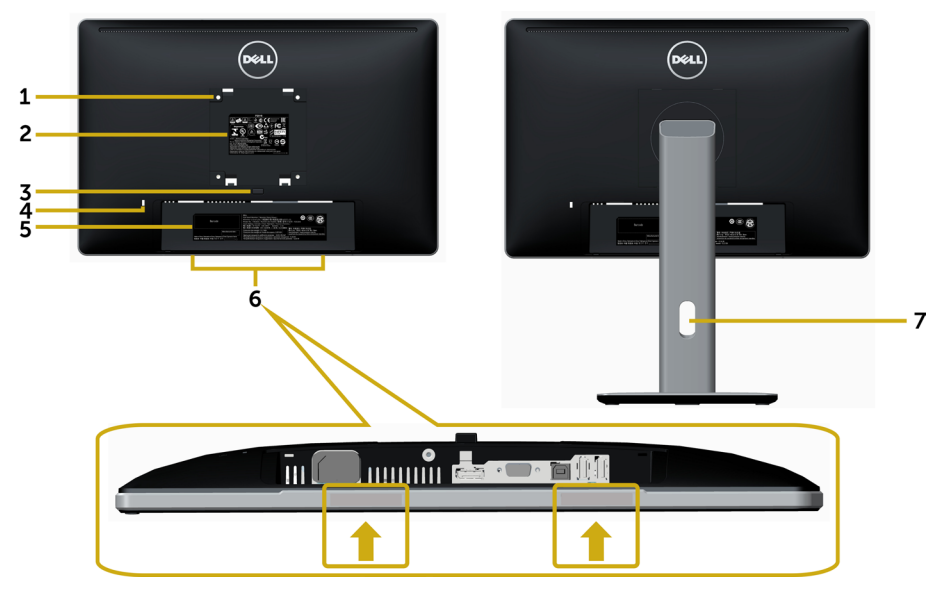

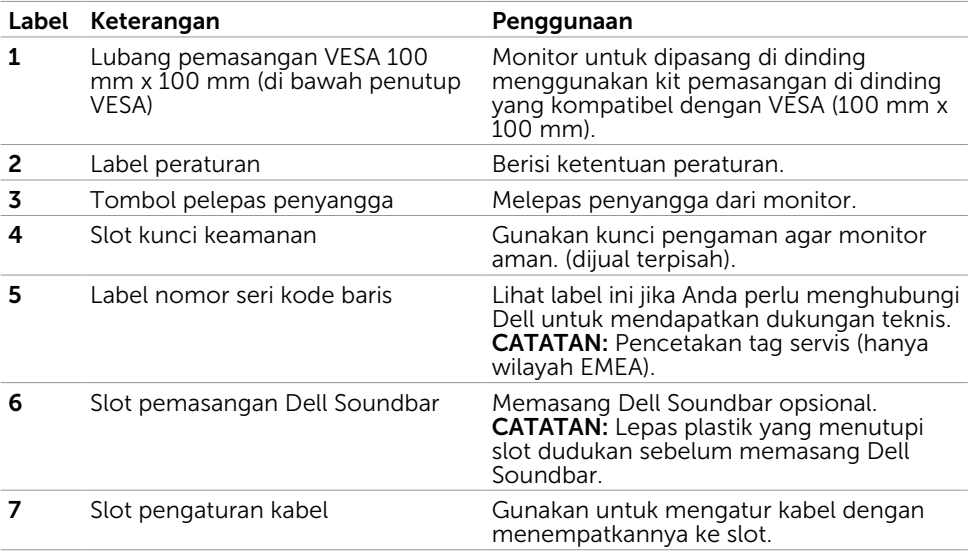

#### Tampilan Bawah

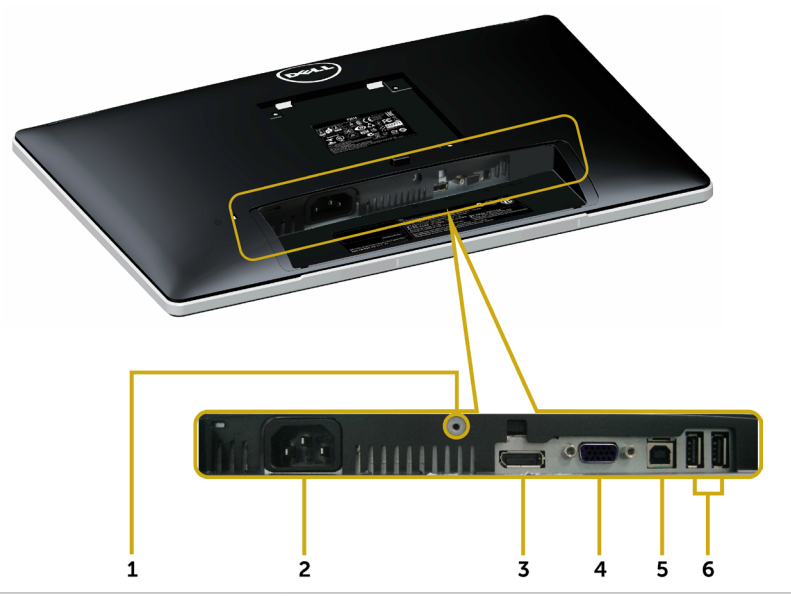

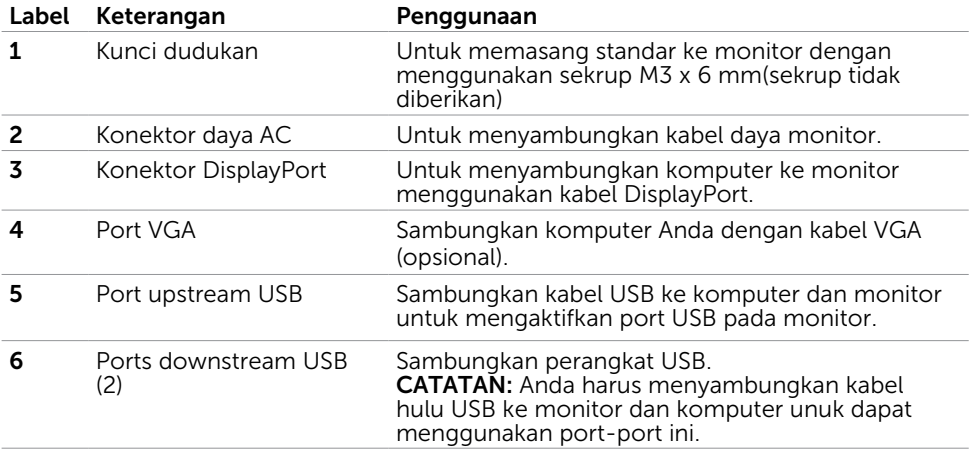

# <span id="page-9-1"></span><span id="page-9-0"></span>Spesifikasi Monitor

### Spesifikasi Panel Datar

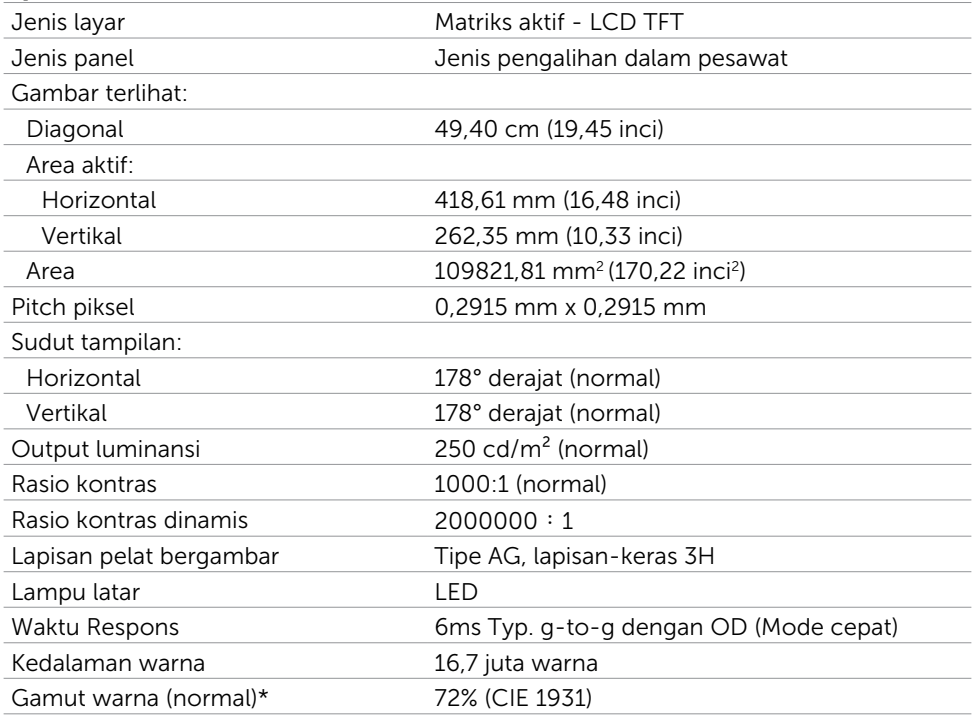

\*Gamut warna (normal) didasarkan pada standar uji CIE1976 (85%) dan CIE1931 (72%).

### Spesifikasi Resolusi

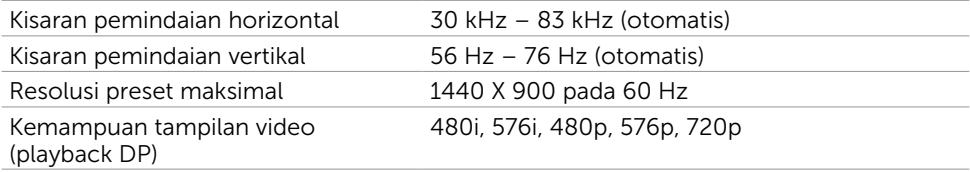

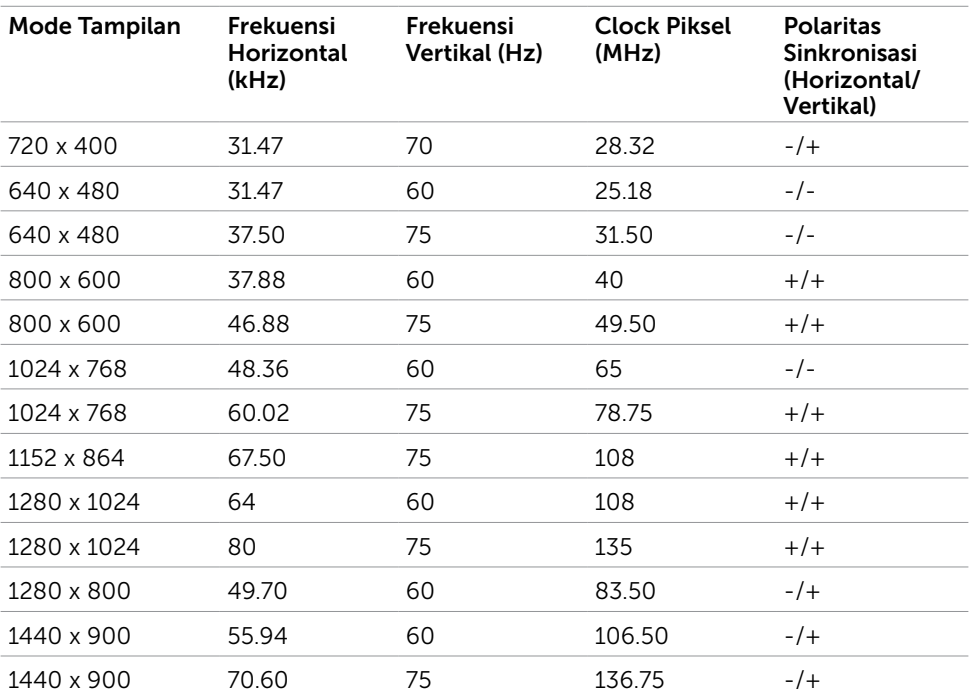

# Mode Tampilan Preset

### Spesifikasi Listrik

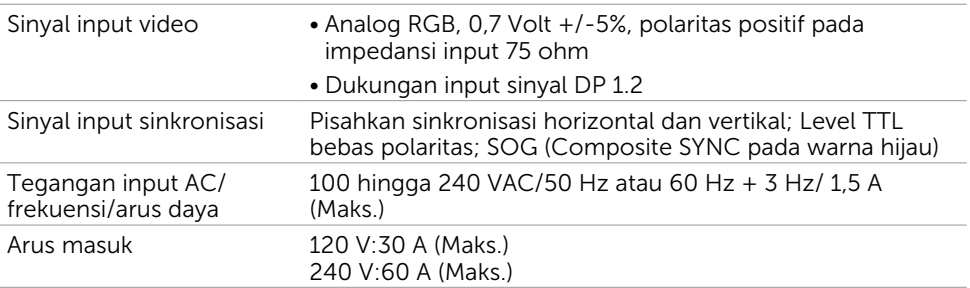

#### Karakteristik Fisik

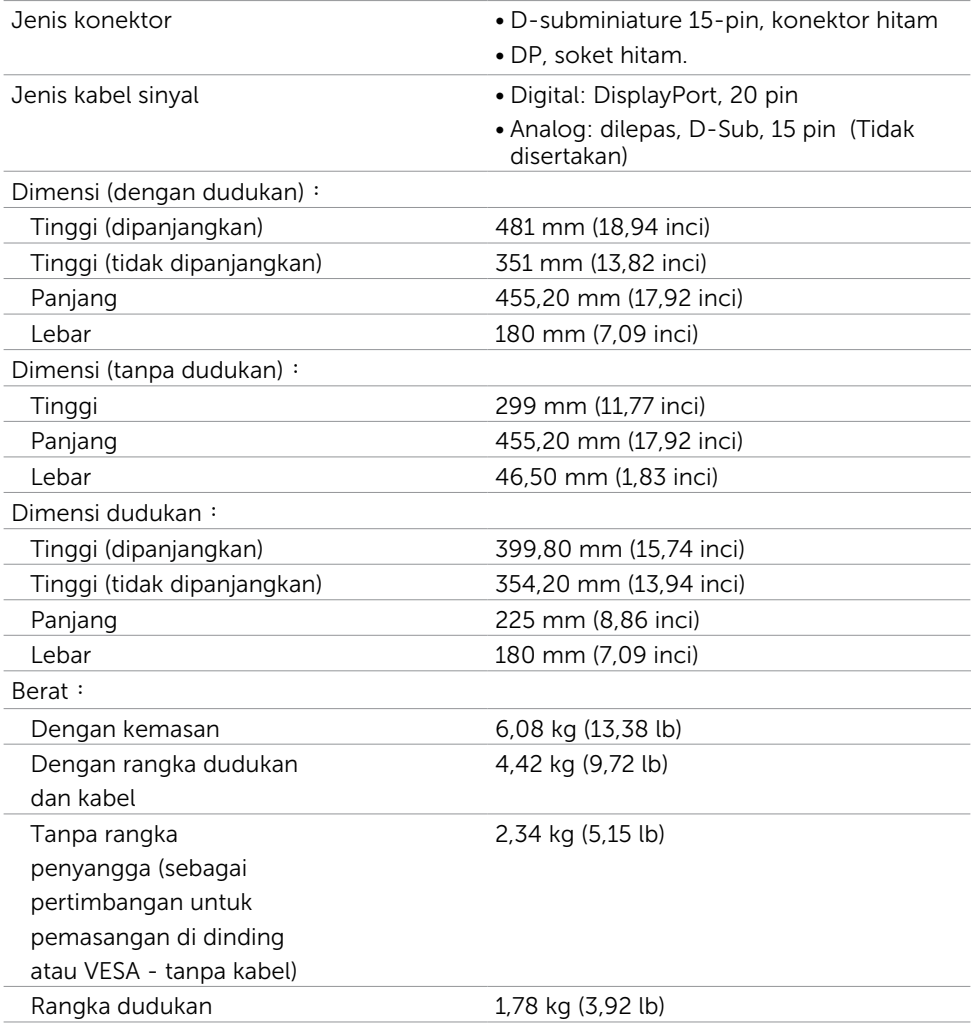

#### Karakteristik Lingkungan

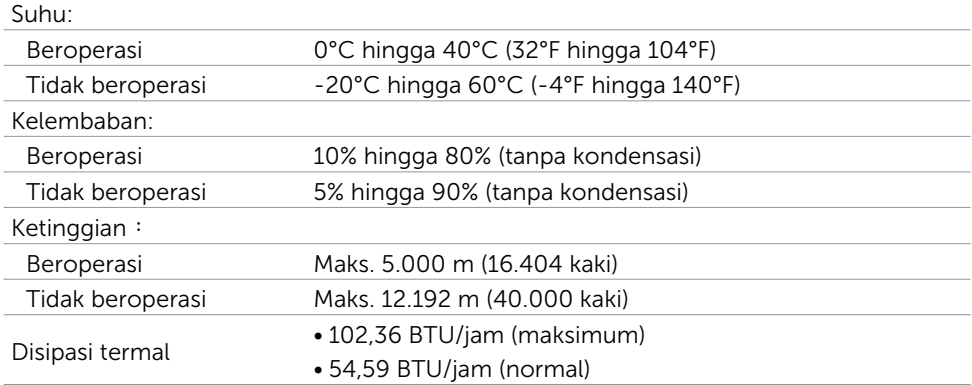

#### <span id="page-12-0"></span>Mode Manajemen Daya

Jika Anda telah memasang kartu layar yang kompatibel dengan DPM dari VESA atau menginstal perangkat lunak di komputer, maka monitor akan secara otomatis mengurangi penggunaan daya saat tidak digunakan. Aktivitas ini disebut mode memat maya\*. Jika komputer mendeteksi input dari keyboard, mouse, atau perangkat input lainnya, monitor akan berfungsi kembali secara otomatis. Tabel berikut berisi penggunaan daya dan pengaturan sinyal pada mode demat daya (power save mode):

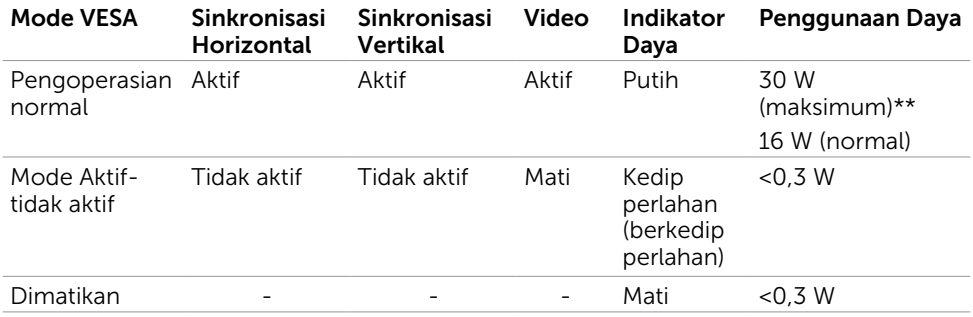

OSD hanya akan berfungsi dalam mode pengoperasian normal. Jika Anda menekan salah satu tombol dalam mode Aktif-nonaktif (Active-off), berikut adalah pesan yang ditampilkan:

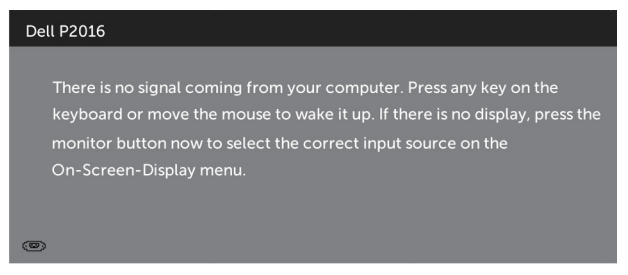

\*Penggunaan daya nol dalam mode Tidak Aktif (OFF) hanya dapat dicapai dengan memutuskan sambungan kabel daya dari monitor.

\*\*Konsumsi daya maksimum dengan maks pencahayaan.

Aktifkan komputer dan monitor agar dapat mengakses OSD.

CATATAN: Monitor ini telah sesuai dengan ENERGY STAR.

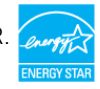

#### Penetapan Pin

#### Port VGA

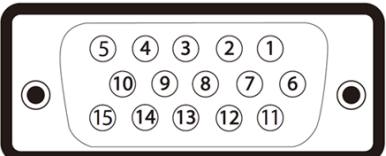

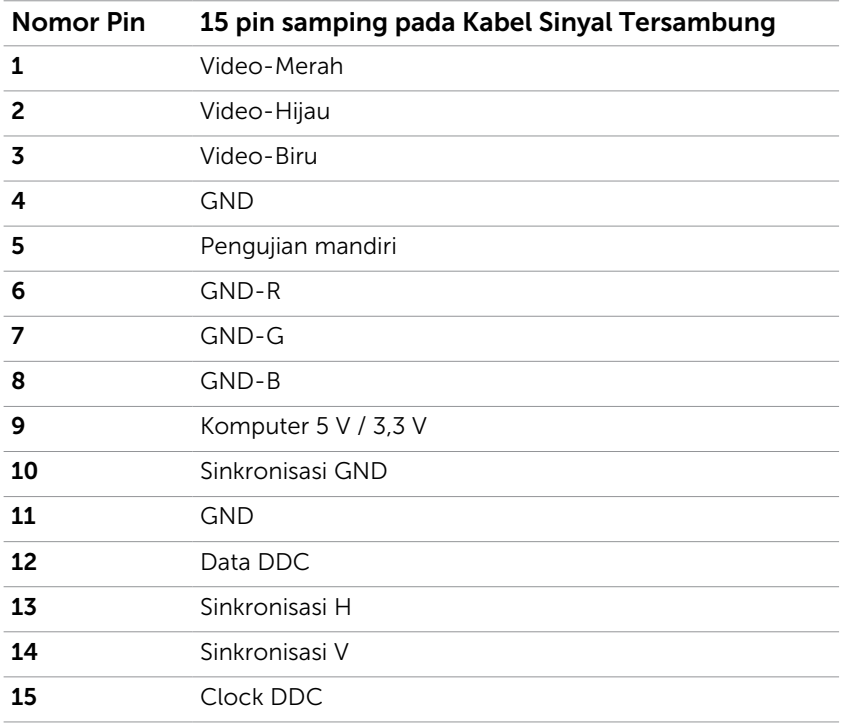

#### Port Displayport

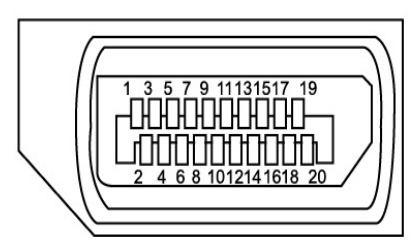

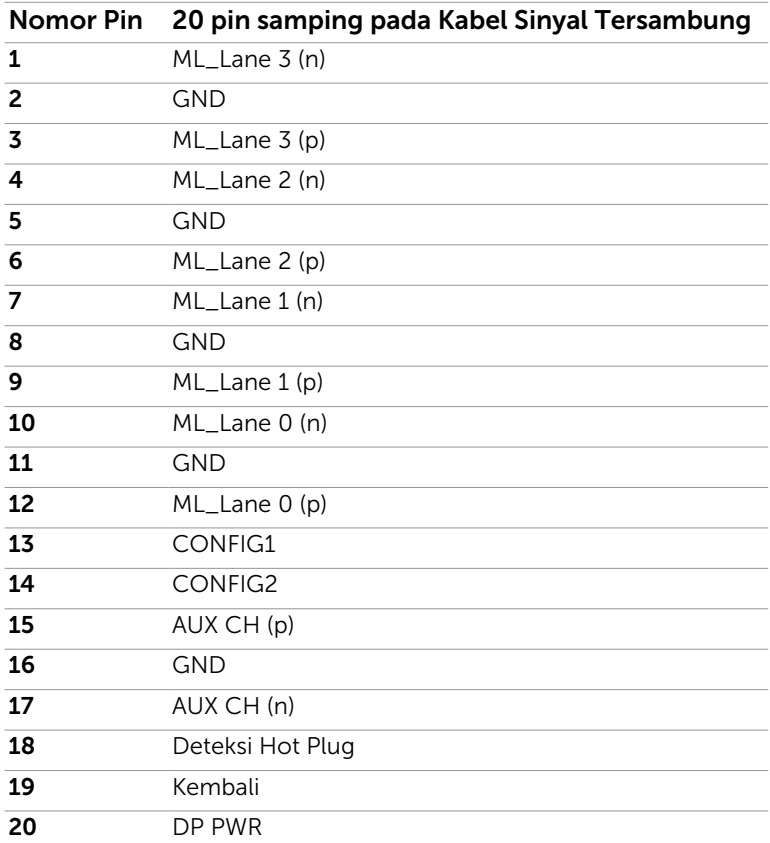

#### Interface USB (Universal Serial Bus)

Bab ini berisi informasi tentang port USB yang tersedia di monitor.

Komputer ini dilengkapi port USB berikut:

- 1 upstream
- 2 downstream

CATATAN: Monitor ini mendukung interface USB 2.0 Kecepatan Tinggi Bersertifikasi.

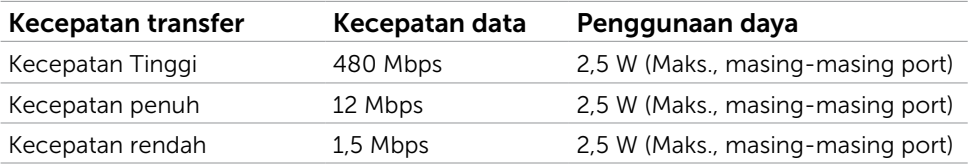

#### Port upstream USB Port downstream USB

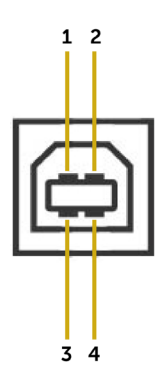

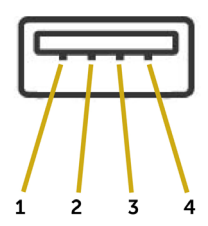

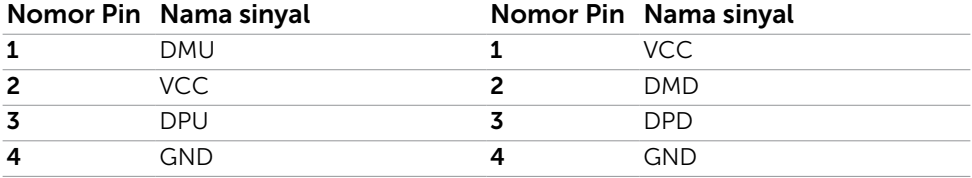

CATATAN: Fungsi USB 2.0 memerlukan komputer yang mendukung USB 2.0.

CATATAN: Interface USB monitor hanya berfungsi bila monitor hidup atau berada dalam mode hemat daya. Jika monitor dimatikan, kemudian dihidupkan, periferal yang terpasang mungkin memerlukan beberapa detik untuk melanjutkan fungsi normal.

# <span id="page-17-0"></span>Plug-and-Play

Anda dapat memasang monitor ke komputer apapun yang kompatibel dengan Plug-and-Play. Monitor akan secara otomatis menyediakan EDID (Extended Display Identification Data) agar komputer dapat menggunakan protokol DDC (Display Data Channel) sehingga komputer dapat mengkonfigurasi dengan sendirinya dan mengoptimalkan pengaturan monitor. Sebagian besar pemasangan monitor dilakukan otomatis, namun Anda dapat memilih pengaturan yang berbeda jika ingin. Untuk informasi lebih lanjut dalam Mengkonfigurasi Monitor tentang cara mengubah pengaturan monitor, lihat [Mengoperasikan Monitor.](#page-24-1)

# Kebijakan Kualitas dan Piksel Monitor LCD

Selama proses produksi Monitor LCD, satu piksel atau lebih menjadi tetap dalam kondisi tidak berubah adalah hal yang biasa terjadi. Hal tersebut sulit terlihat dan tidak mempengaruhi kualitas atau kegunaan layar. Untuk informasi lebih lanjut tentang Kebijakan Kualitas dan Piksel Monitor Dell, kunjungi [http://www.dell.com/support/](http://www.dell.com/support/monitors) [monitors](http://www.dell.com/support/monitors).

#### <span id="page-18-0"></span>Memasang Penyangga

CATATAN: Penyangga tidak terpasang di monitor saat dikirim dari pabrik.

CATATAN: Prosedur di bawah ini berlaku untuk dudukan standar. Apabila Anda membeli dudukan lain, baca dokumentasi yang dikirim beserta dudukan untuk memasangnya.

#### PERHATIAN: Jangan keluarkan monitor dari kotak kemasan sebelum memasang dudukan.

Untuk memasang penyangga monitor:

- 1 Ikuti petunjuk pada lipatan karton untuk melepas dudukan dari bagian atas bantalan yang menahannya.
- 2 Angkat penutup, seperti yang ditunjukkan, agar dapat membuka area VESA untuk rakitan dudukan.
- 3 Sejajarkan kedua tab pada bagian atas penyangga dengan lekukan di bagian belakang monitor.
- 4 Tekan penyangga hingga terpasang dengan benar.

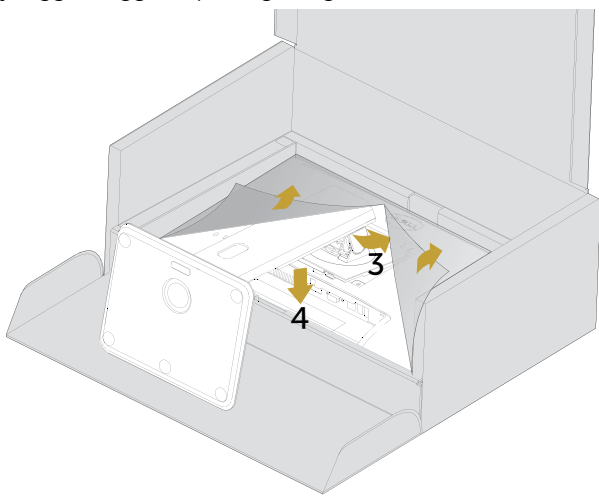

Letakkan monitor dalam posisi tegak lurus.

- 1 Geser dengan satu tangan pada area miring di bagian bawah bantalan dan gunakan tangan lainnya untuk menahan dudukan.
- 2 Angkat monitor secara perlahan agar tidak roboh atau terjatuh.
- **3** Lepas penutup dari monitor.
- $\bigwedge$  PERHATIAN: Jangan tekan layar panel saat mengangkat monitor.

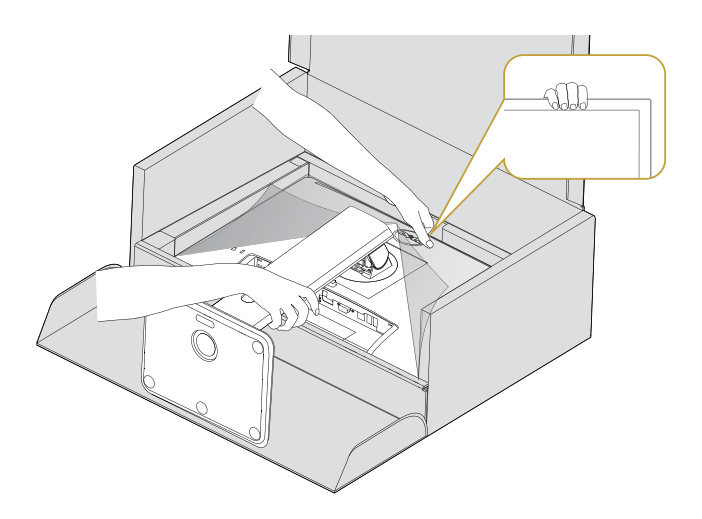

# <span id="page-20-1"></span><span id="page-20-0"></span>Menyambungkan Monitor

#### A PERINGATAN: Sebelum memulai prosedur pada bab ini, ikuti Petunjuk [Keselamatan.](#page-48-2)

Untuk menyambungkan monitor ke komputer:

- 1 Matikan komputer.
- 2 Sambungkan kabel Displayport/VGA/USB dari monitor ke komputer.
- 3 Hidupkan monitor.

#### Menyambungkan kabel Displayport

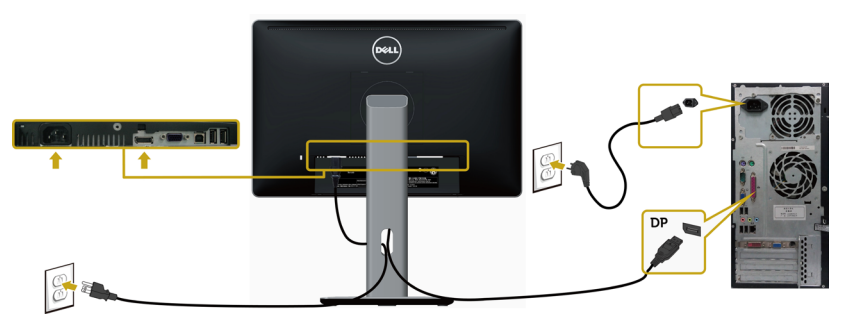

#### Menyambungkan kabel VGA (Opsional)

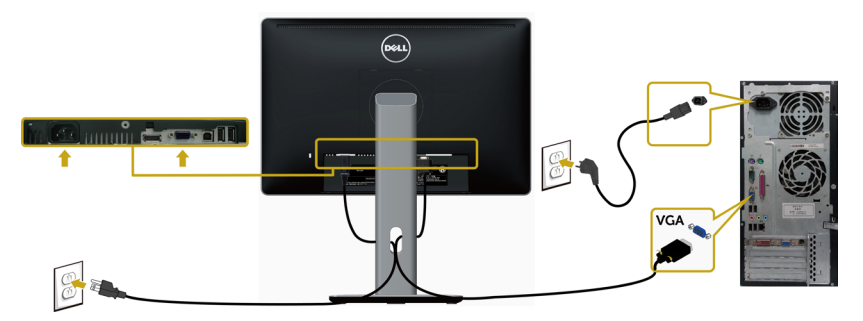

#### Menyambungkan kabel USB

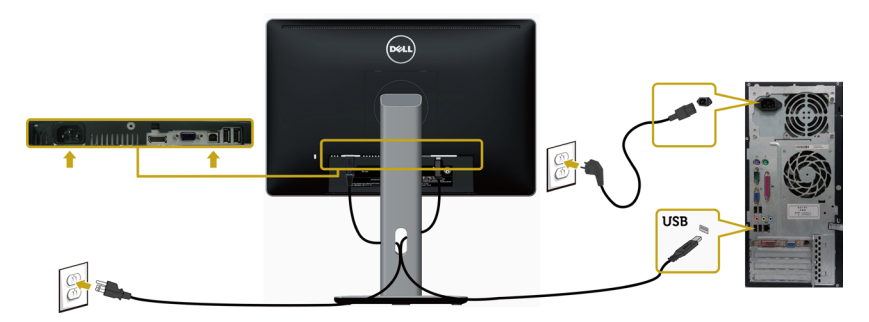

### <span id="page-21-0"></span>Mengatur Kabel

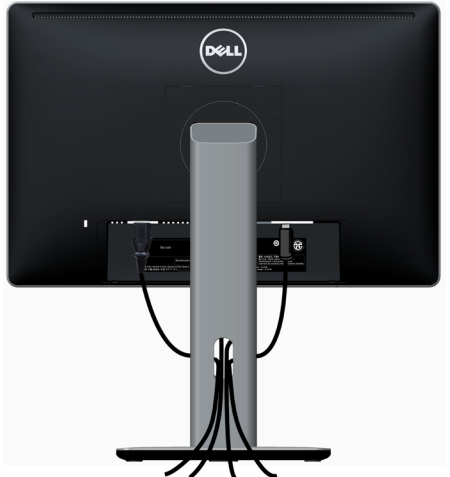

Setelah menyambungkan semua kabel yang diperlukan ke monitor dan komputer, (baca [Menyambungkan Monitor](#page-20-1) Anda untuk pemasangan kabel) atur semua kabel sebagaimana ditunjukkan di atas.

# Memasang Penutup Kabel

CATATAN: Penutup kabel terlepas saat monitor dikirim dari pabrik.

- 1 Sisipkan dua tab di bagian bawah penutup kabel ke dalam slot-slot di belakang monitor.
- 2 Tekan penutup kabel sampai kencang.

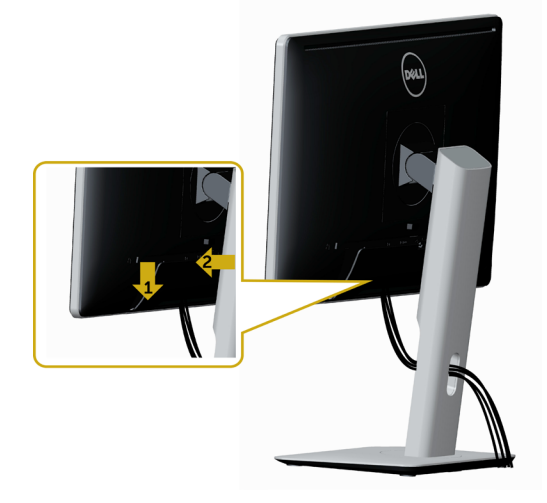

# <span id="page-22-0"></span>Lepaskan Dudukan Monitor

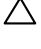

 $\triangle$  PERHATIAN: Agar layar LCD tidak tergores sewaktu penyangga dilepaskan, pastikan monitor diletakkan di permukaan yang lembut dan bersih.

CATATAN: Prosedur di bawah ini berlaku untuk dudukan standar. Apabila Anda membeli dudukan lain, baca dokumentasi yang dikirim beserta dudukan untuk memasangnya.

Untuk melepas penyangga:

- 1 Letakkan monitor di atas kain lembut atau bantal kecil.
- 2 Tekan terus tombol pelepas penyangga.
- 3 Angkat penyangga menjauhi monitor.

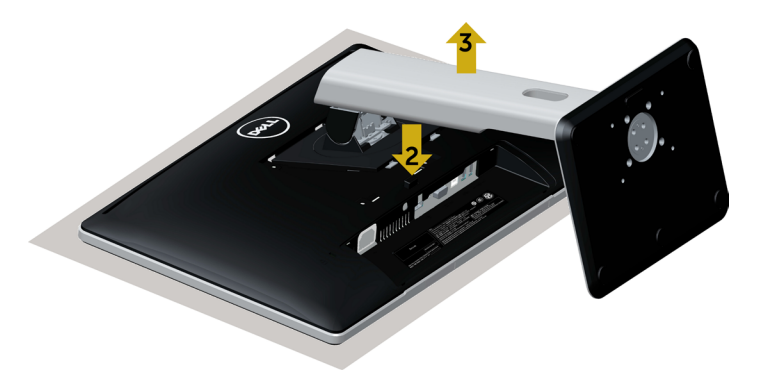

# <span id="page-23-0"></span>Pemasangan di Dinding (Opsional)

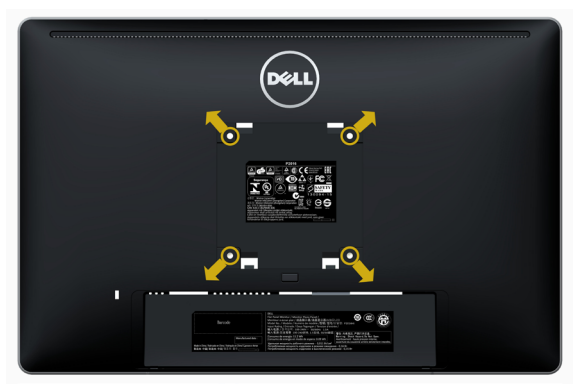

**CATATAN:** Gunakan sekrup M4 x 10 mm untuk memasangkan monitor ke kit dudukan dinding.

 Baca instruksi yang disertakan bersama tempat dudukan dinding yang kompatibel dengan VESA.

- 1 Letakkan monitor pada kain lembut atau bantal di atas meja yang rata dan stabil.
- 2 Lepas dudukan.
- 3 Gunakan obeng plus Phillips untuk melepas keempat sekrup yang mengencangkan penutup plastik.
- 4 Pasang braket pemasangan dari kit pemasangan untuk di dinding ke monitor.
- 5 Pasang monitor di dinding dengan mengikuti petunjuk yang diberikan bersama kit pemasangan untuk di dinding.

CATATAN: Hanya untuk digunakan dengan braket pemasangan dinding berlabel UL, CSA, atau GS dengan beban minimum/kapasitas bantalan muatan 2,34 kg (5,15 lb).

## <span id="page-24-1"></span><span id="page-24-0"></span>Menghidupkan monitor

Tekan tombol  $\bigcirc$  untuk menghidupkan monitor.

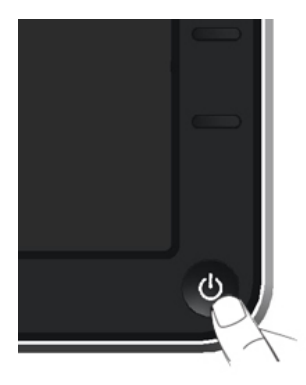

### Menggunakan Kontrol Panel Depan

Gunakan tombol kontrol di bagian depan monitor untuk menyesuaikan karakteristik gambar yang ditampilkan. Saat menggunakan tombol tersebut untuk menyesuaikan kontrol, OSD menunjukkan nilai numerik karakteristikan saat terjadi perubahan.

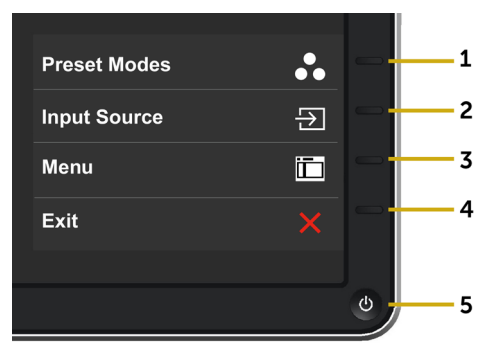

Tabel berikut menjelaskan tombol panel depan:

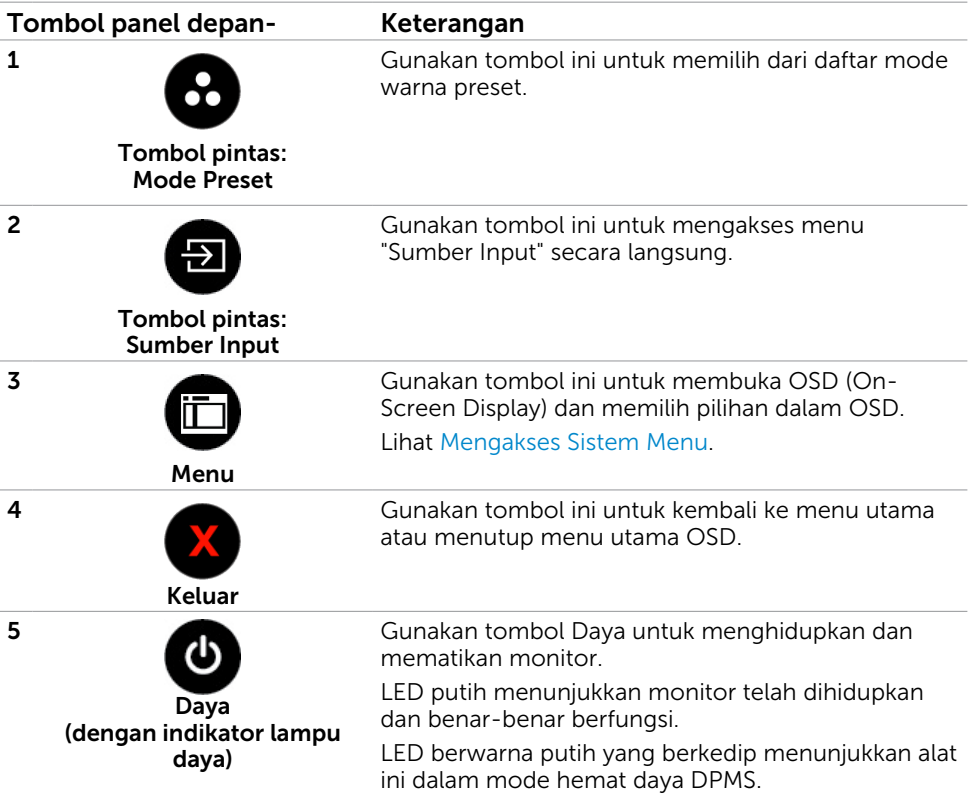

#### Tombol Panel Depan-

Gunakan tombol di bagian depan monitor untuk menyesuaikan pengaturan gambar.

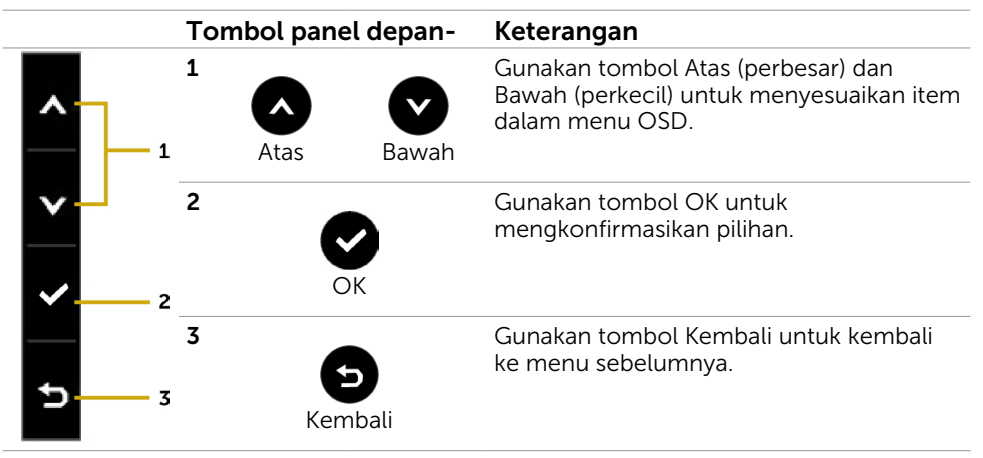

# <span id="page-26-2"></span><span id="page-26-0"></span>Menggunakan Menu OSD (On-Screen Display)

#### <span id="page-26-1"></span>Mengakses Sistem Menu

- CATATAN: Setiap perubahan yang dibuat menggunakan menu OSD akan secara otomatis tersimpan jika Anda beralih ke menu OSD lain, menutup menu OSD, atau menunggu menu OSD hingga tertutup.
	- **1** Tekan tombol  $\mathbf{F}$  untuk mengakses menu OSD dan menampilkan menu utama.

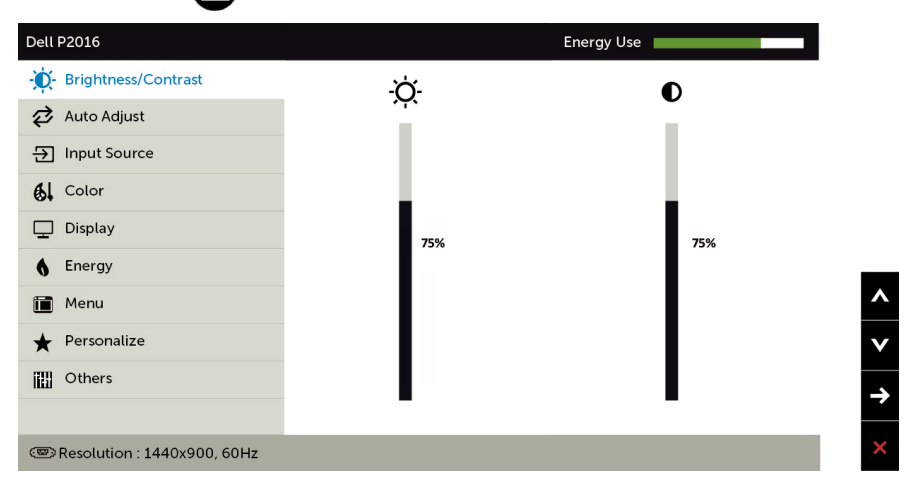

- 2 Tekan tombol @ dan @ untuk beralih di antara pilihan tersebut. Saat Anda beralih dari satu ikon ke ikon lainnya, nama pilihan akan disorot.
- 3 Tekan tombol  $\bullet$  atau  $\bullet$  sekali untuk mengaktifkan pilihan yang disorot.
- 4 Tekan tombol  $\bigcirc$  dan  $\bigcirc$  untuk memilih parameter yang diinginkan.
- 5 Tekan tombol  $\bigcirc$  untuk membuka panel geser, lalu gunakan tombol  $\bigcirc$  atau  $\bigcirc$ , sesuai indikator pada menu, untuk membuat perubahan.
- 6 Tekan tombol  $\bullet$  sekali untuk beralih ke menu utama guna memilih pilihan lain atau tekan tombol  $\bullet$  dua atau tiga kali untuk menutup menu OSD.

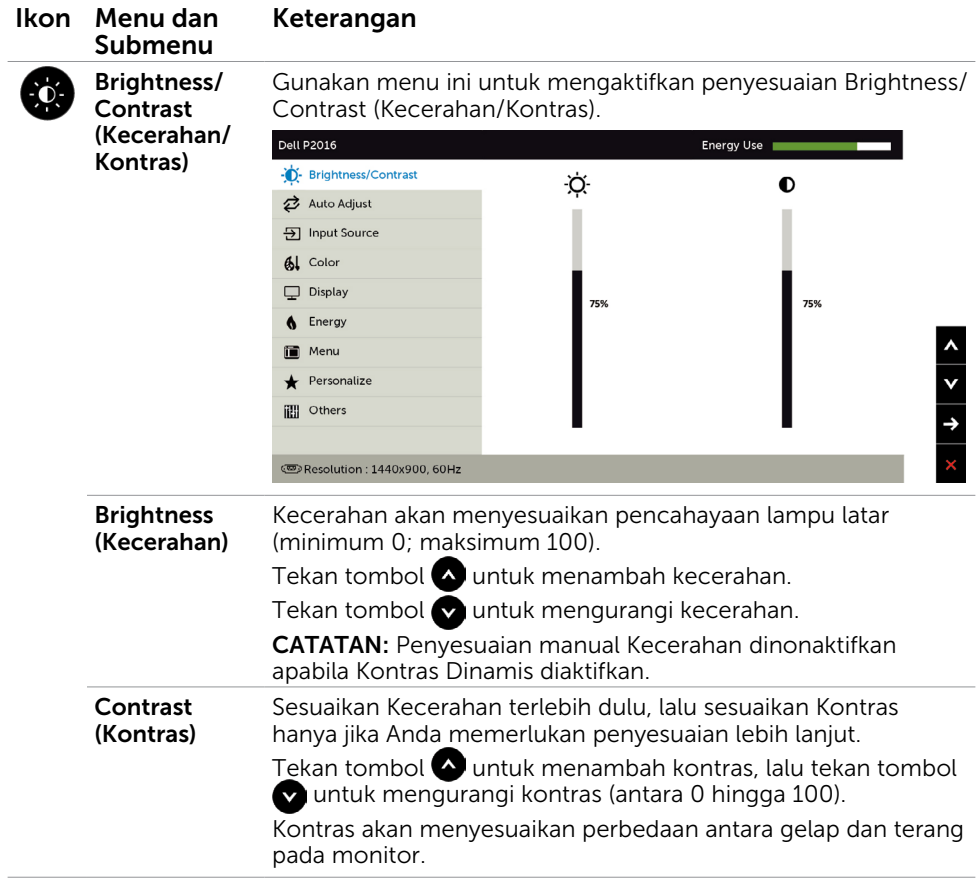

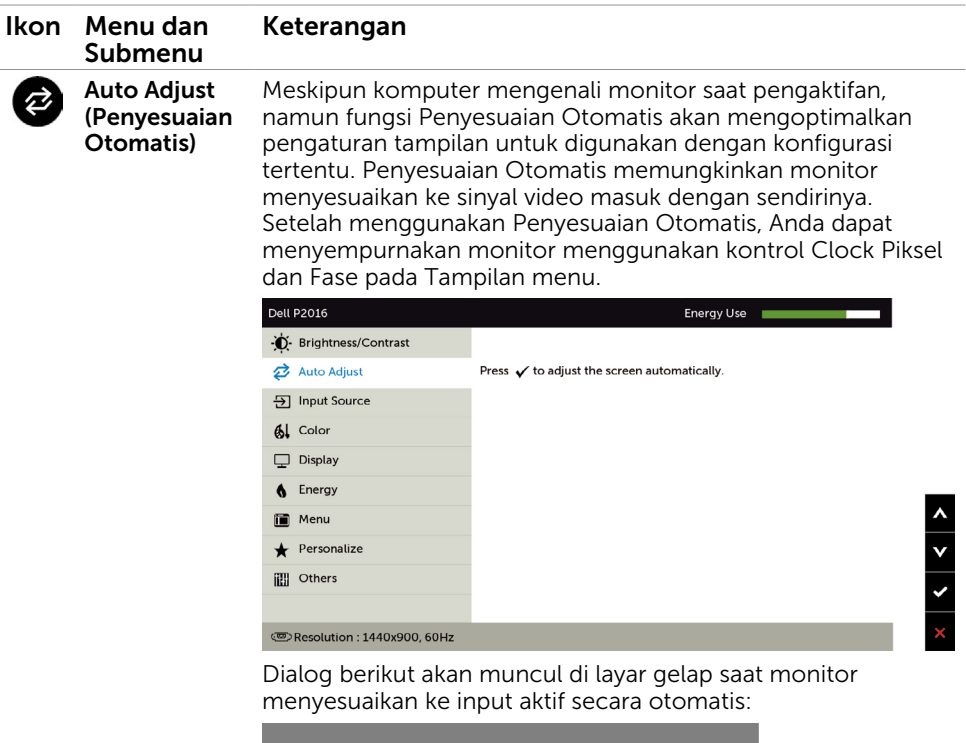

Auto Adjustment in Progress...

CATATAN: Hampir di semua kondisi, Auto Adjust (Penyesuaian Otomatis) menghasilkan gambar terbaik untuk konfigurasi Anda.

CATATAN: Pilihan fitur Auto Adjust (Penyesuaian Otomatis) hanya tersedia bila monitor tersambung menggunakan kabel VGA.

<span id="page-29-0"></span>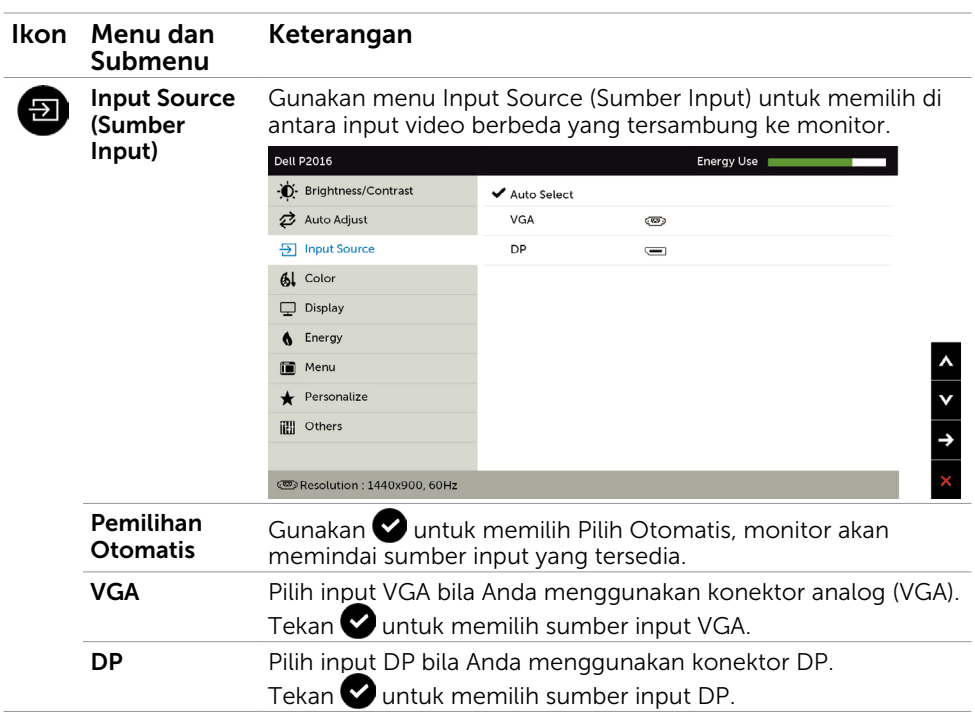

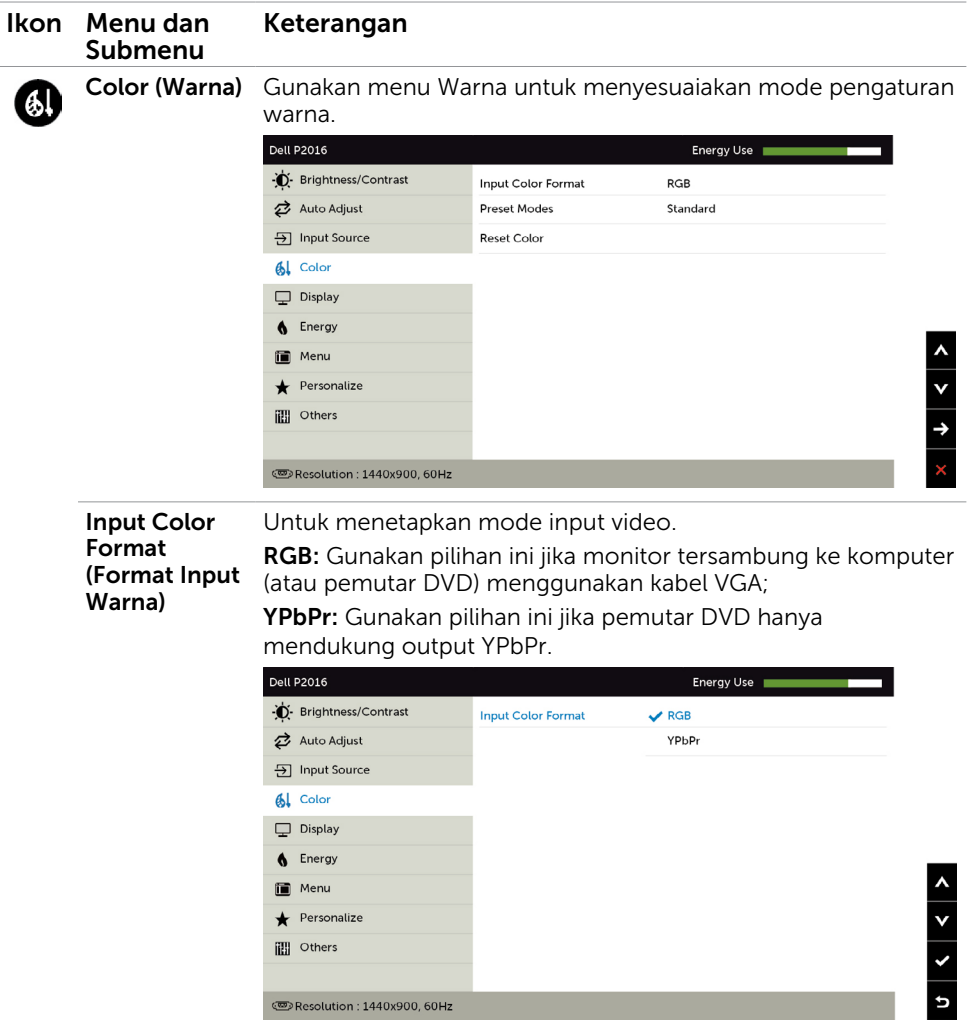

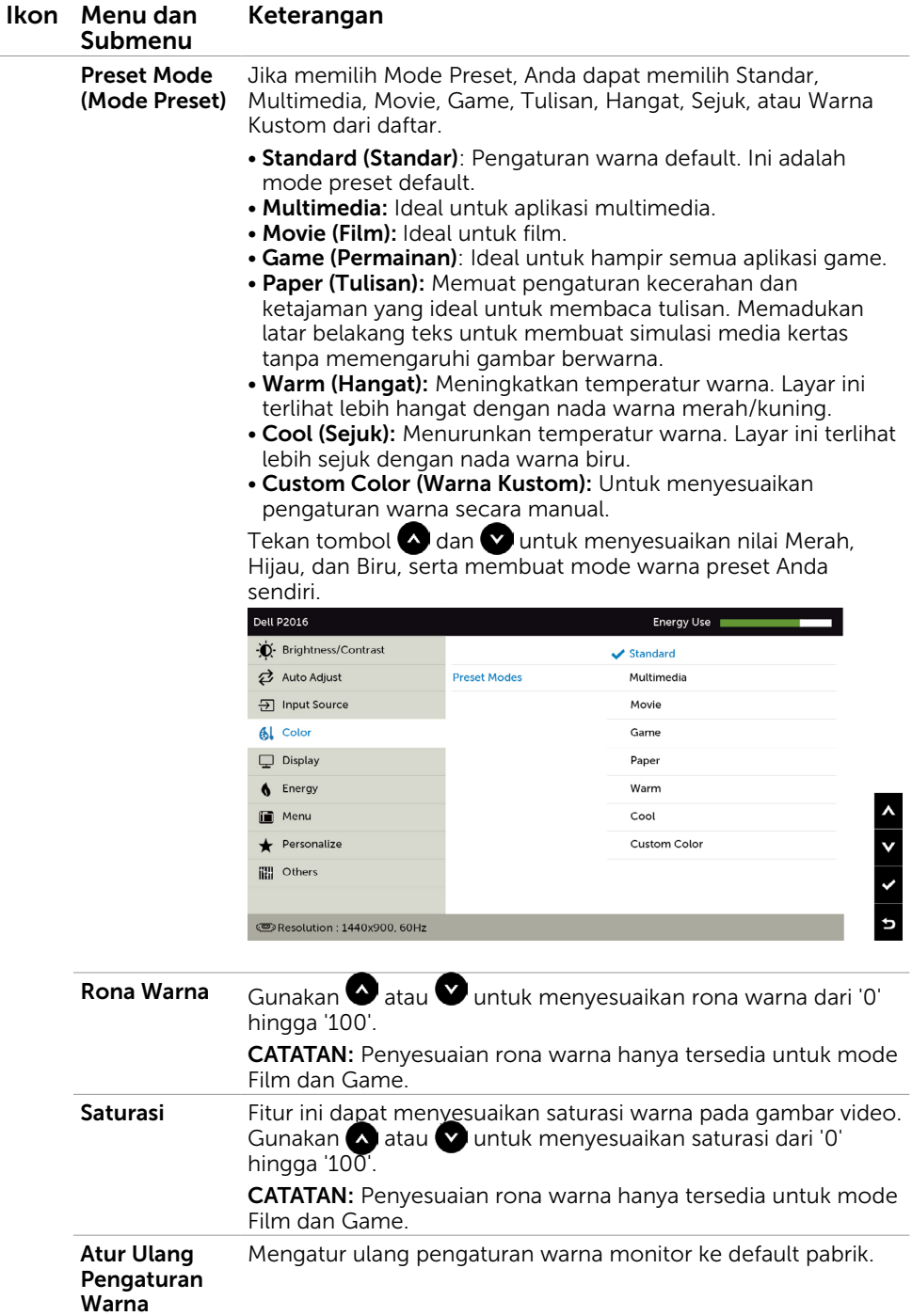

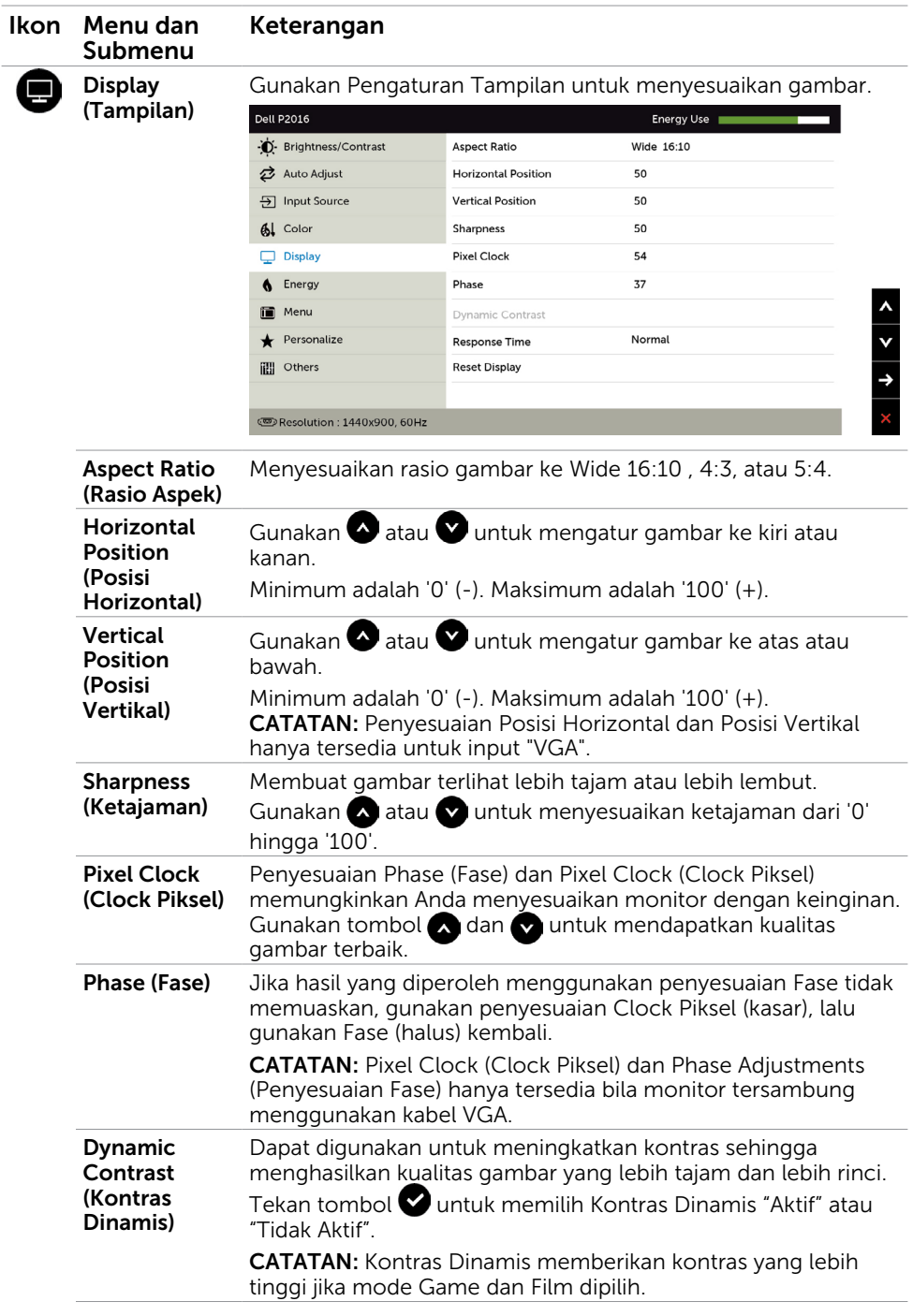

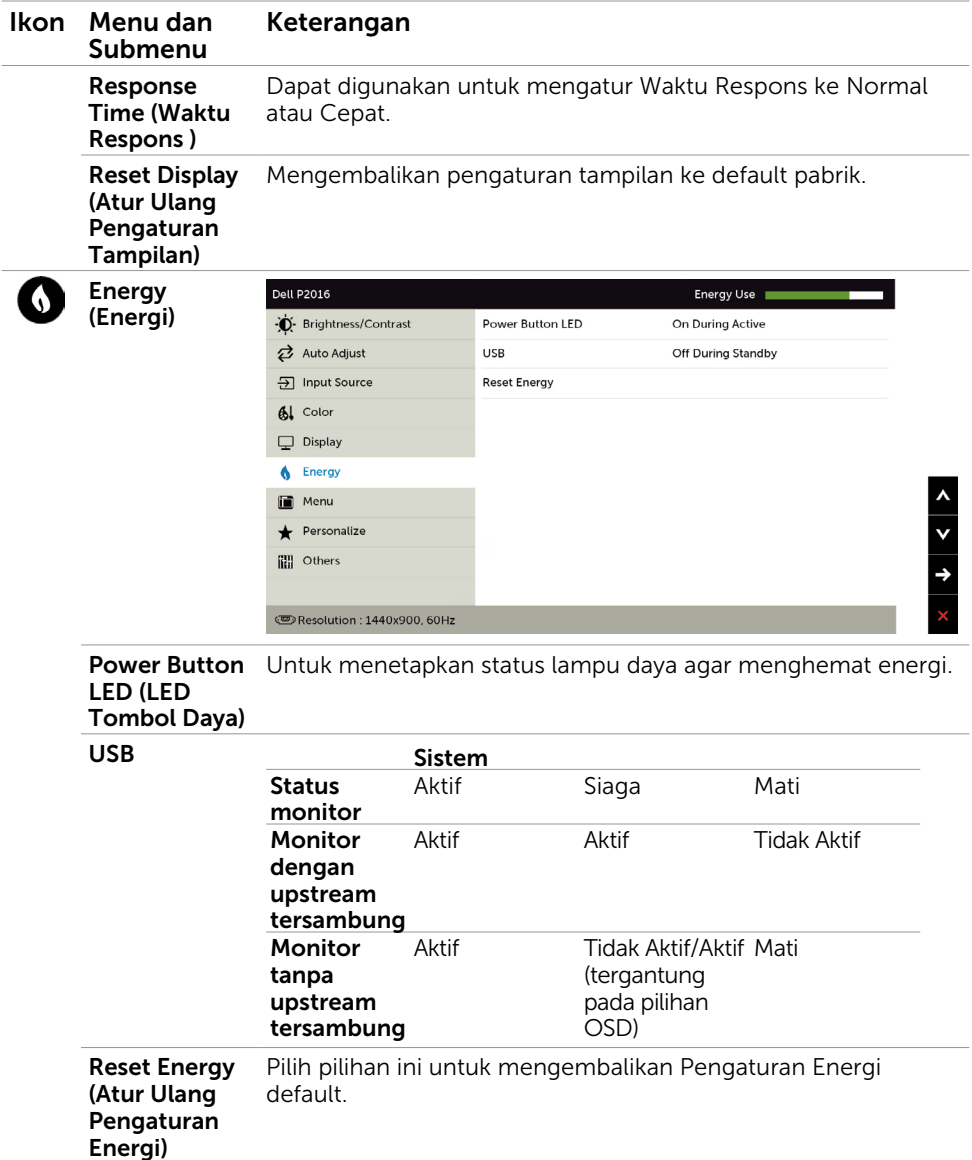

<span id="page-34-0"></span>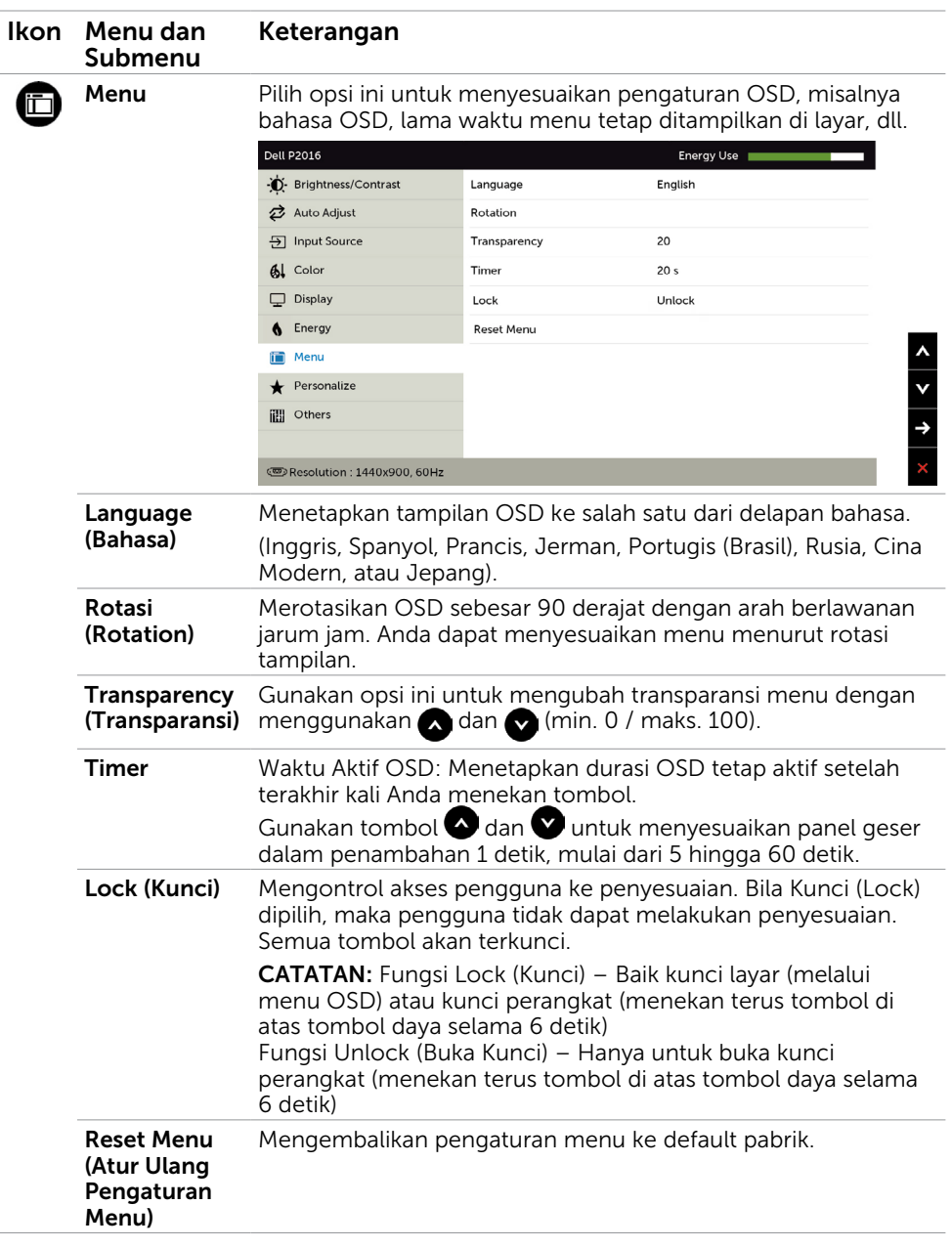

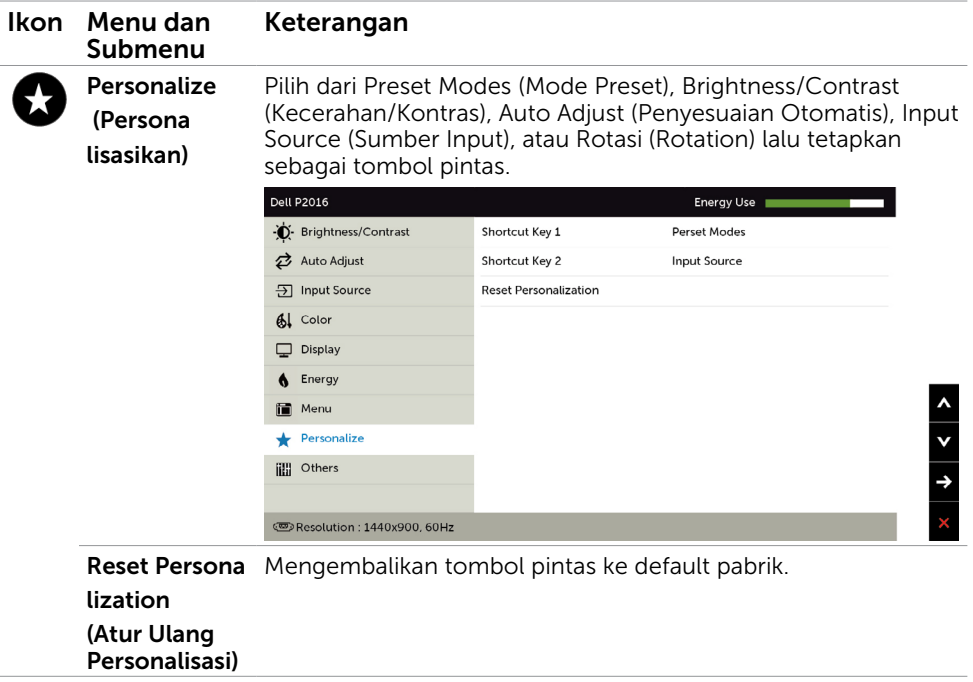

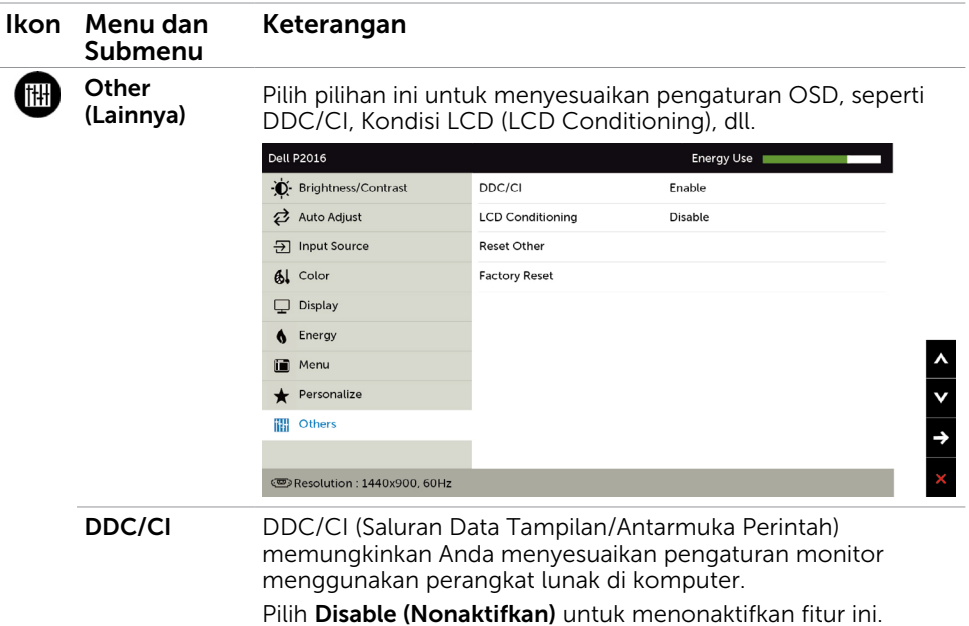

Aktifkan fitur ini untuk pengalaman pengguna terbaik dan performa komputer yang optimal.

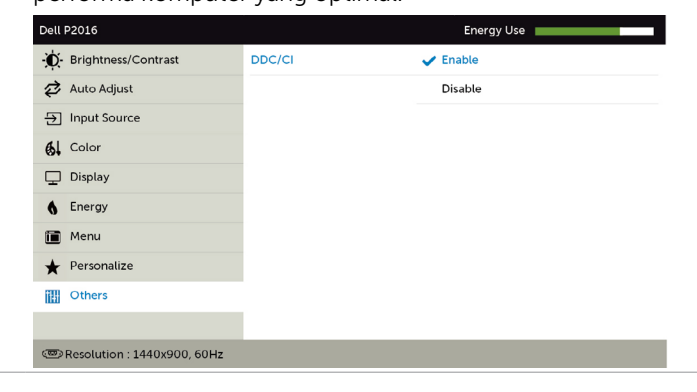

 $\vert \cdot \vert \cdot \vert$ 

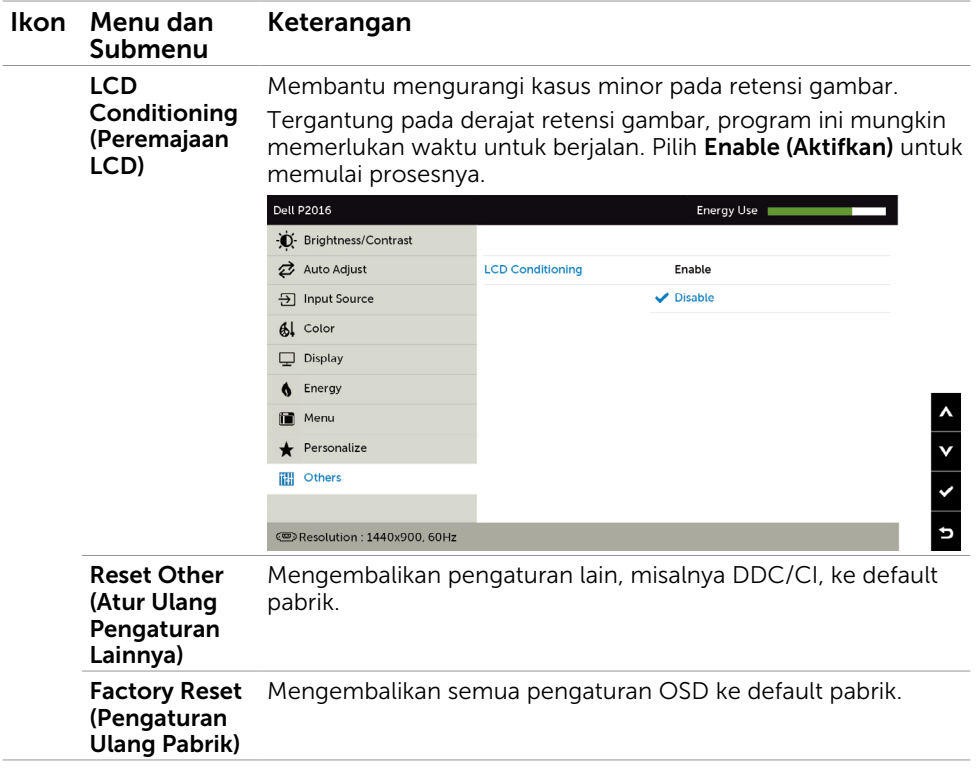

### Pesan Peringatan OSD

Bila fitur Dynamic Contrast (Kontras Dinamis) diaktifkan (dalam mode preset berikut: Game atau Film), maka penyesuaian kecerahan manual akan dinonaktifkan.

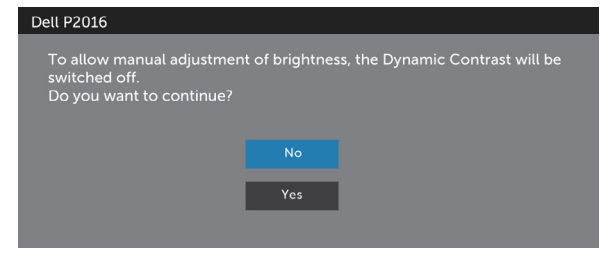

Bila monitor tidak mendukung mode resolusi tertentu, Anda akan melihat pesan berikut:

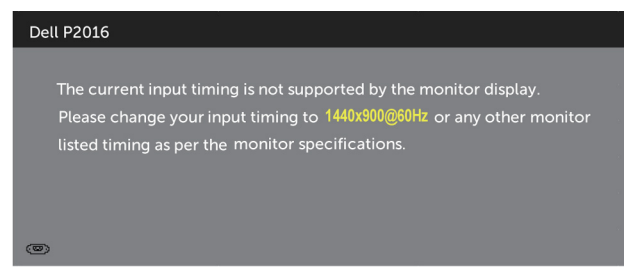

Ini berarti monitor tidak dapat mensinkronisasi dengan sinyal yang diterima dari komputer. Lihat [Spesifikasi Monitor](#page-9-1) untuk kisaran frekuensi Horizontal dan Vertikal yang dapat digunakan monitor ini. Mode yang disarankan adalah 1440 x 900.

Anda akan melihat pesan berikut sebelum fungsi DDC/CI dinonaktifkan.

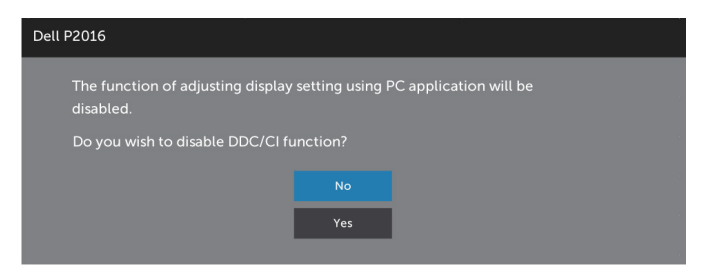

Bila monitor beralih ke Power Save Mode (Mode Hemat Daya), pesan berikut akan muncul di layar:

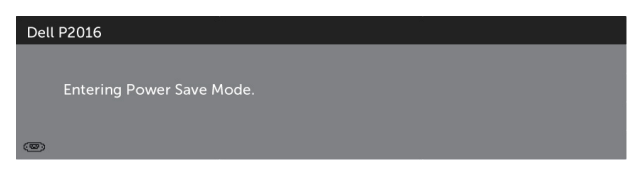

Aktifkan komputer dan monitor untuk mendapatkan akses ke [OSD](#page-26-2). Jika Anda menekan tombol selain tombol daya, maka salah satu pesan berikut akan muncul, tergantung pada input yang dipilih:

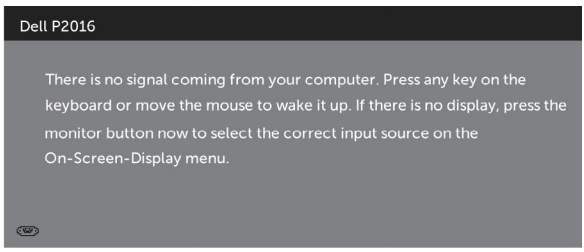

Jika input VGA, atau DP tidak dipilih dan kabel terkait tidak tersambung, maka kotak dialog mengambang seperti ditunjukkan di bawah ini akan muncul di layar.

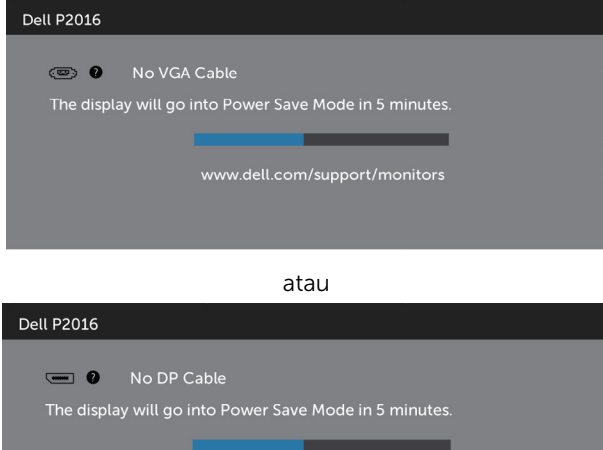

www.dell.com/support/monitors

Lihat [Mengatasi Masalah](#page-42-1) untuk informasi lebih lanjut.

# <span id="page-40-0"></span>Menggunakan Ekstensi Miring, Berputar, dan Vertikal

CATATAN: Untuk mengatur dengan stand lainnya, silahkan merujuk ke masing masing berdiri setup instruksi panduan untuk setup.

#### <span id="page-40-2"></span>Miring, Berputar

Dengan dudukan terpadu, Anda dapat memiringkan monitor untuk mendapatkan sudut pandang yang paling nyaman.

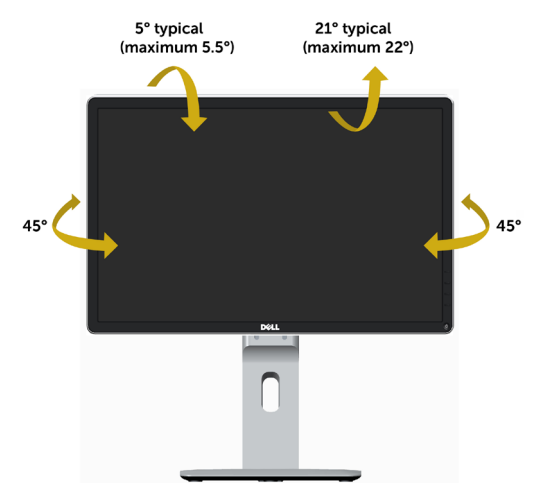

CATATAN: Penyangga tidak terpasang saat monitor dikirim dari pabrik.

#### <span id="page-40-1"></span>Ekstensi Vertikal

CATATAN: Dudukan dapat memanjang secara vertikal hingga 130 mm. Gambar di bawah ini menunjukkan cara memanjangkan dudukan secara vertikal.

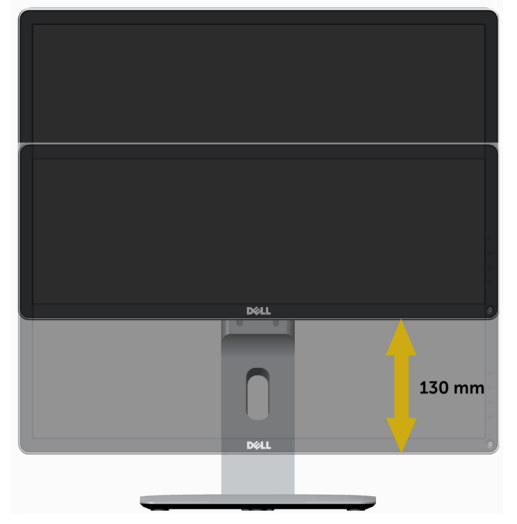

#### Merotasi Monitor

Sebelum dirotasi, monitor harus diperpanjang secara vertikal [\(Ekstensi Vertikal\)](#page-40-1) dan dimiringkan hingga maksimal ([Kemiringan](#page-40-2)) agar tidak menyentuh tepi bawah monitor.

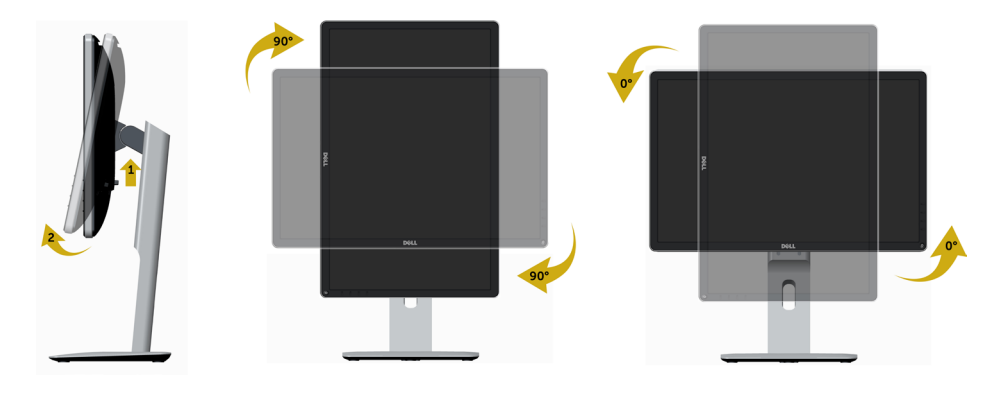

- CATATAN: Untuk menggunakan fungsi Display Rotation [Rotasi Tampilan] (tampilan Landscape [Lanskap] dibandingkan dengan Portrait [Potret]) di komputer Dell, Anda memerlukan driver grafis terbaru yang tidak disertakan bersama monitor ini. Untuk men-download driver grafis, buka [www.dell.com/support,](http://www.dell.com/support) lalu lihat bagian Download bagi Video Drivers untuk mendapatkan driver terbaru.
- CATATAN: Saat dalam Portrait View Mode [Mode Tampilan Potret], aplikasi grafis intensif dapat mengalami penurunan performa (Permainan 3D, dsb.)

#### Menyesuaikan Rotation Display Settings of Your System [Pengaturan Tampilan Rotasi Sistem]

Setelah monitor dirotasi, Anda harus menyelesaikan prosedur di bawah ini untuk menyesuaikan Rotation Display Settings of Your System [Pengaturan Tampilan Rotasi Sistem].

CATATAN: Jika menggunakan monitor dengan komputer selain Dell, Anda harus membuka situs Web driver grafis atau situs Web produsen komputer untuk memperoleh informasi tentang cara merotasi 'konten' tampilan.

Untuk menyesuaikan Rotation Display Settings [Pengaturan Tampilan Rotasi]:

- 1 Klik kanan pada dekstop, lalu klik Properties [Properti].
- 2 Pilih tab Settings [Pengaturan], lalu klik Advanced [Lanjutan].
- 3 Jika Anda memiliki kartu grafis ATI, pilih tab Rotation [Rotasi], lalu atur rotasi yang diinginkan.

 Jika Anda memiliki kartu grafis nVidia, klik tab nVidia, pilih NVRotate [Rotasi NV] di kolom kiri, lalu pilih rotasi yang diinginkan.

 Jika Anda memiliki kartu grafis Intel®, pilih tab grafis Intel, klik Graphic Properties [Properti Grafis], pilih tab Rotation [Rotasi], lalu atur rotasi yang diinginkan.

CATATAN: Jika pilihan rotasi tidak terlihat atau tidak berfungsi dengan baik, buka [www.dell.com/support,](http://www.dell.com/support) lalu download driver terbaru untuk kartu grafis Anda.

 $\triangle$  PERINGATAN:: Sebelum memulai prosedur pada bab ini, ikuti [Petunjuk Keselamatan](#page-48-2).

# Uji Mandiri

<span id="page-42-1"></span><span id="page-42-0"></span> $\overline{a}$ 

Monitor ini dilengkapi fitur uji mandiri yang memungkinkan Anda memeriksa apakah monitor berfungsi dengan baik. Jika monitor dan komputer telah tersambung dengan benar namun layar monitor tetap gelap, jalankan uji mandiri monitor dengan melakukan langkah-langkah berikut:

- 1 Matikan komputer dan monitor.
- 2 Lepas kabel layar dari bagian belakang komputer.
- 3 Hidupkan monitor.

Kotak dialog mengambang akan muncul di layar (dari latar belakang gelap) jika monitor tidak dapat mendeteksi sinyal video dan berfungsi dengan benar. Sewaktu dalam mode uji mandiri, LED daya tetap berwarna putih. Selain itu, tergantung pada input yang dipilih, salah satu kotak dialog yang ditampilkan di bawah ini akan terus bergulir di layar.

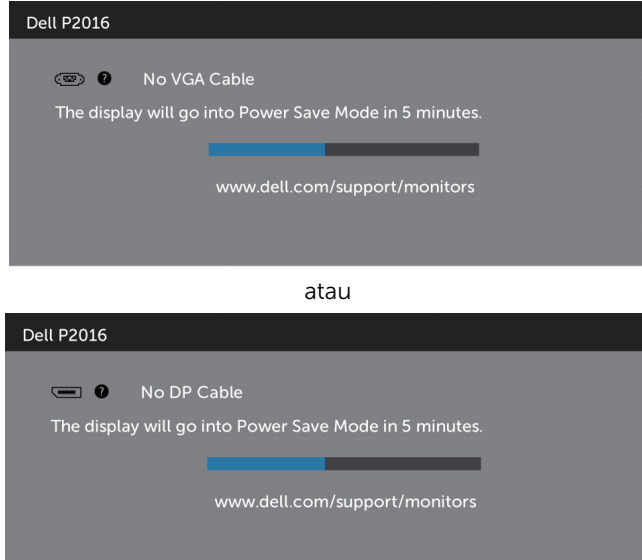

- 4 Kotak ini akan muncul selama pengoperasian sistem normal, jika sambungan kabel video terlepas atau rusak.
- 5 Matikan monitor, sambungkan kembali kabel video, lalu hidupkan komputer dan monitor.

Jik layar monitor tetap gelap setelah Anda menjalankan prosedur sebelumnya, periksa pengontrol video dan komputer, karena monitor dapat berfungsi dengan baik.

# <span id="page-43-0"></span>Diagnosis Internal

Monitor Anda dilengkapi program diagnosis internal yang dapat membantu Anda menentukan apakah ketidaknormalan layar yang dialami adalah masalah bawaan pada monitor, atau pada komputer maupun kartu video.

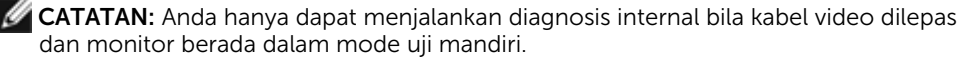

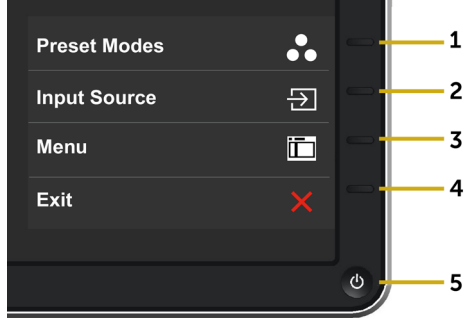

Untuk menjalankan diagnosis internal:

- 1 Pastikan layar bersih (tidak ada partikel debu di permukaan layar).
- 2 Lepas kabel video dari bagian belakang komputer maupun monitor. Monitor akan beralih ke mode uji mandiri.
- **3** Tekan terus tombol **1** dan tombol **4** pada panel depan secara bersamaan selama 2 detik. Layar abu-abu muncul.
- 4 Periksa ketidaknormalan layar secara menyeluruh.
- 5 Tekan kembali tombol 4 pada panel depan. Warna layar berubah menjadi merah.
- 6 Periksa ketidaknormalan layar.
- 7 Ulangi langkah 5 dan 6 untuk memeriksa tampilan di layar hijau, biru, hitam, dan putih.

Pengujian akan selesai bila layar putih muncul. Untuk keluar, tekan kembali tombol 4. Jika Anda tidak mendeteksi ketidaknormalan layar apa pun setelah menggunakan program diagnosis internal, berarti monitor berfungsi baik. Periksa kartu video dan komputer.

# <span id="page-44-0"></span>Masalah Umum

Tabel berikut berisi informasi umum tentang masalah monitor yang biasa terjadi dan mungkin Anda alami beserta kemungkinan solusinya:

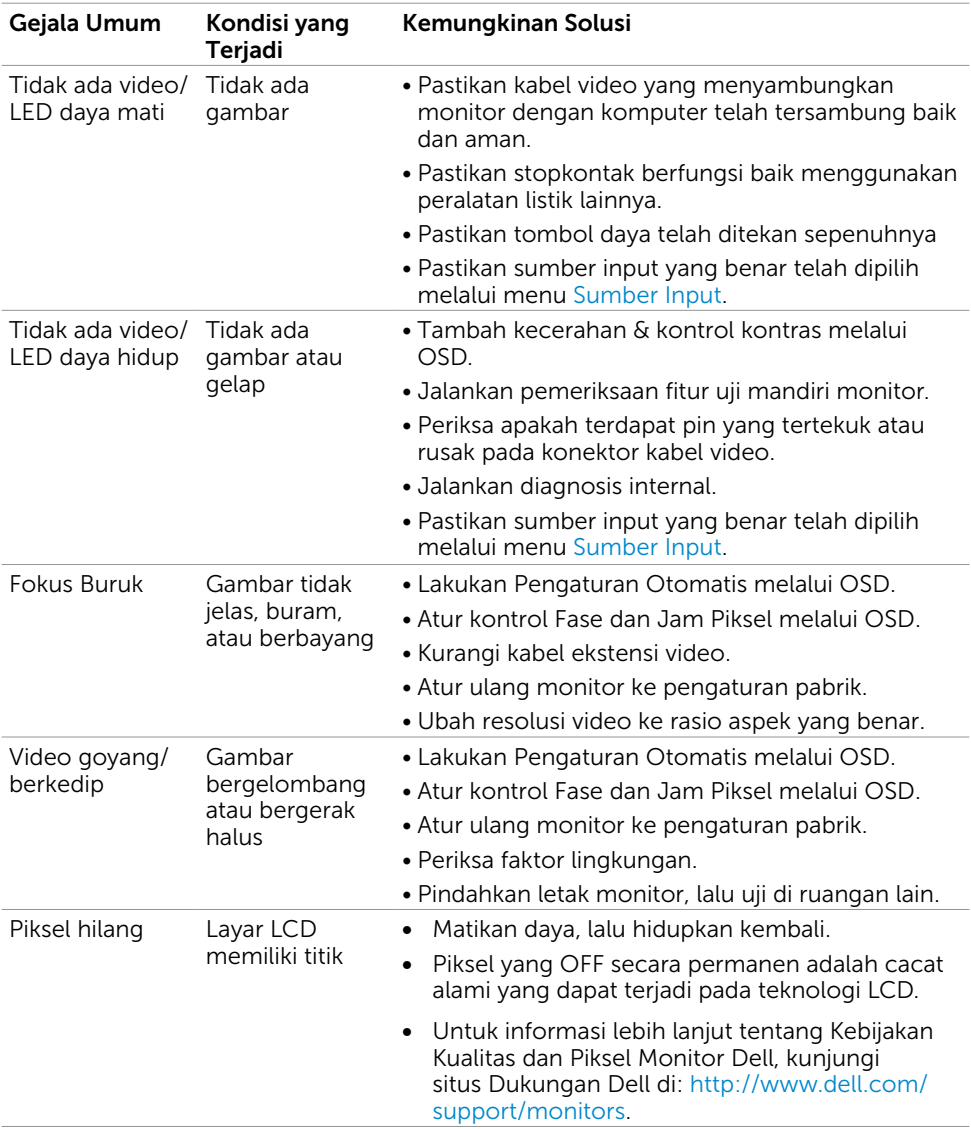

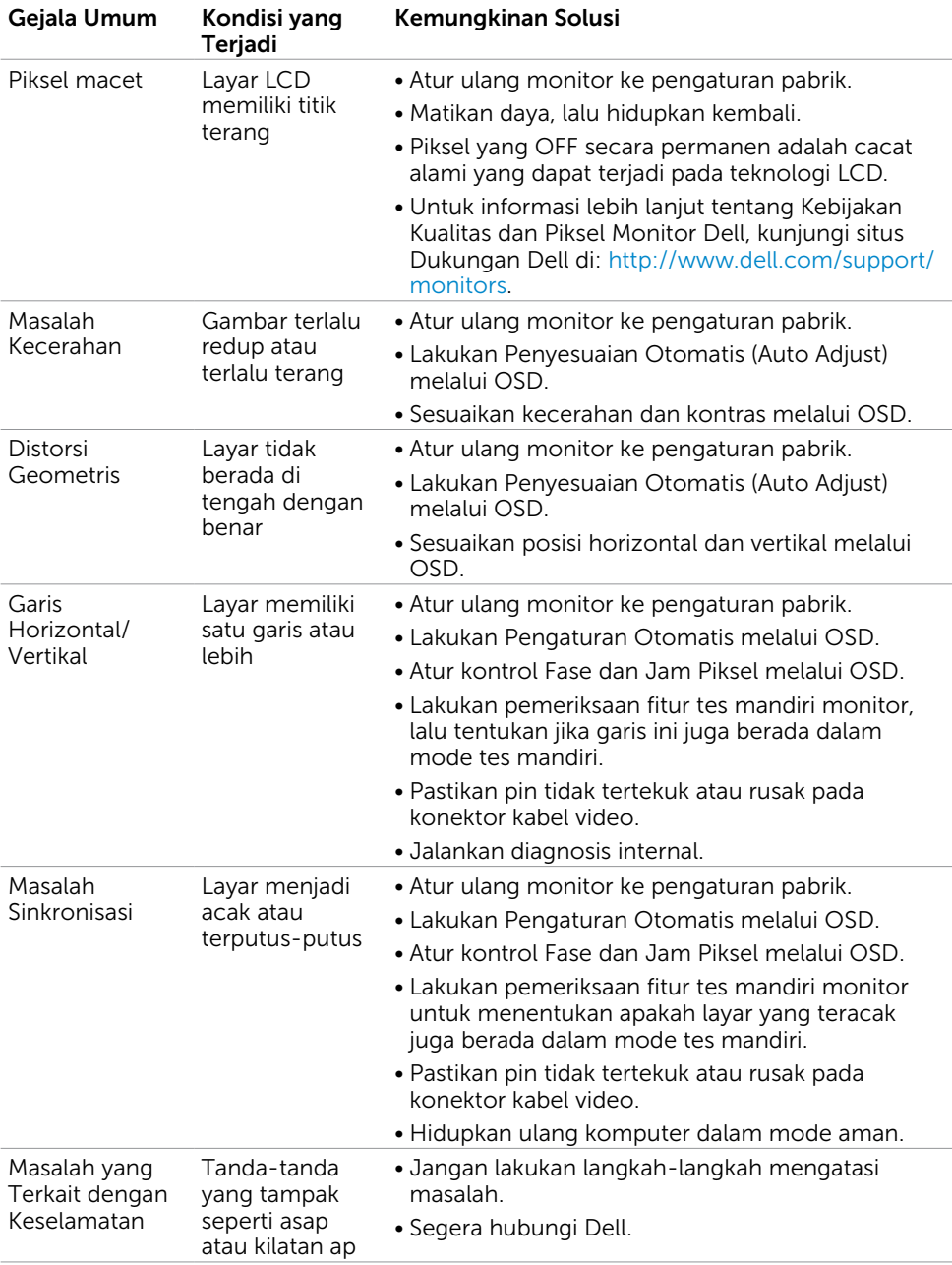

<span id="page-46-0"></span>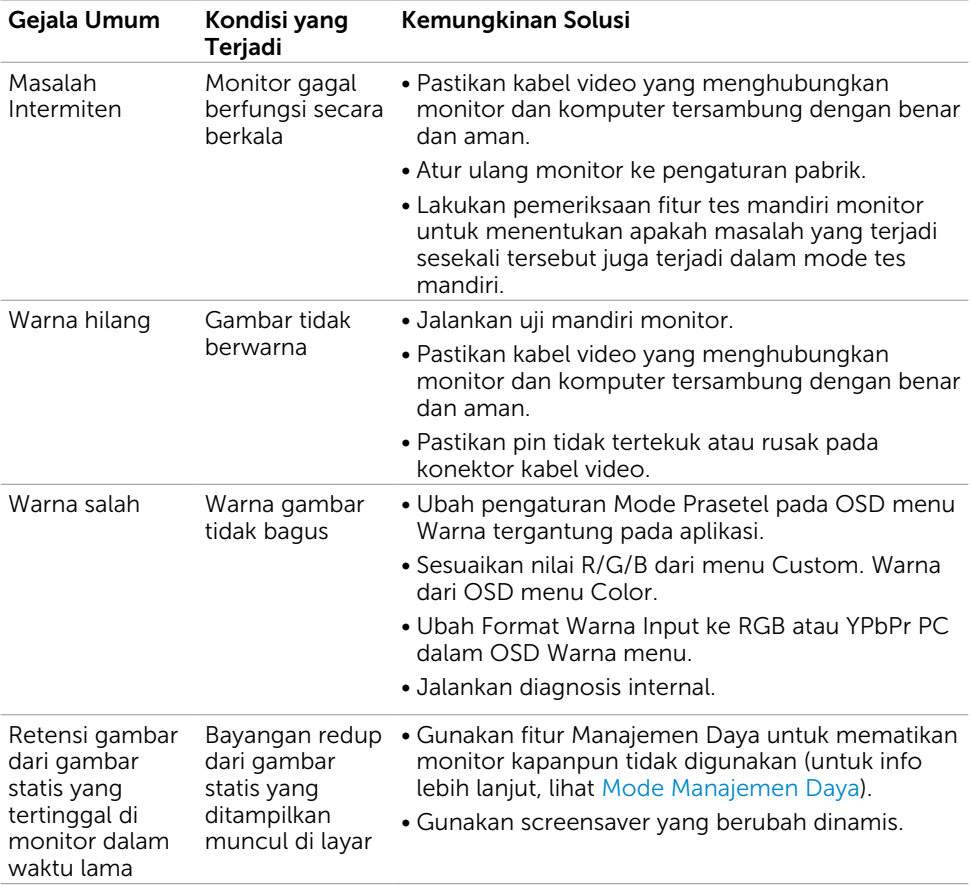

## Masalah Khusus Produk

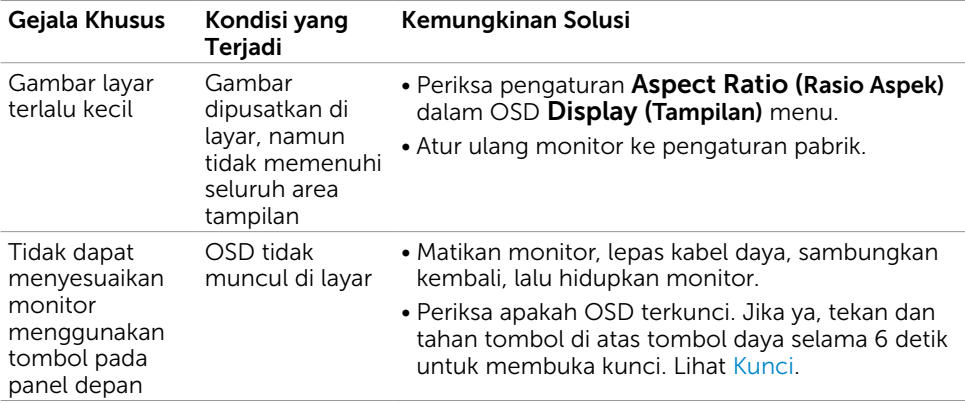

<span id="page-47-0"></span>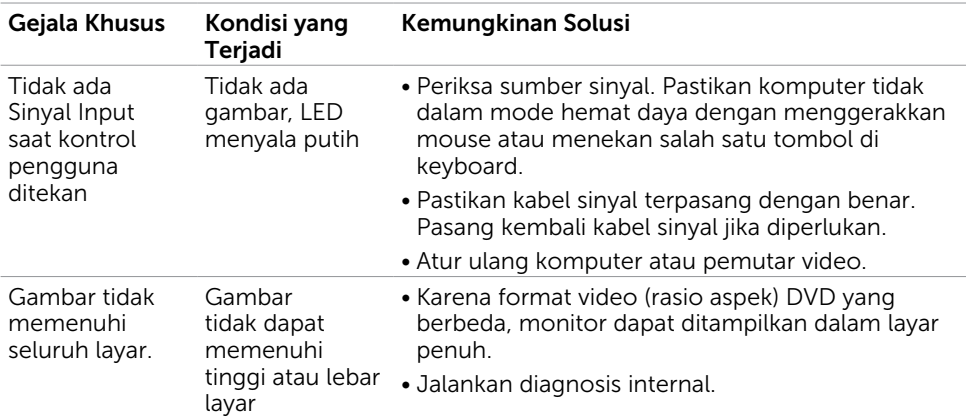

# Masalah Khusus Universal Serial Bus (USB)

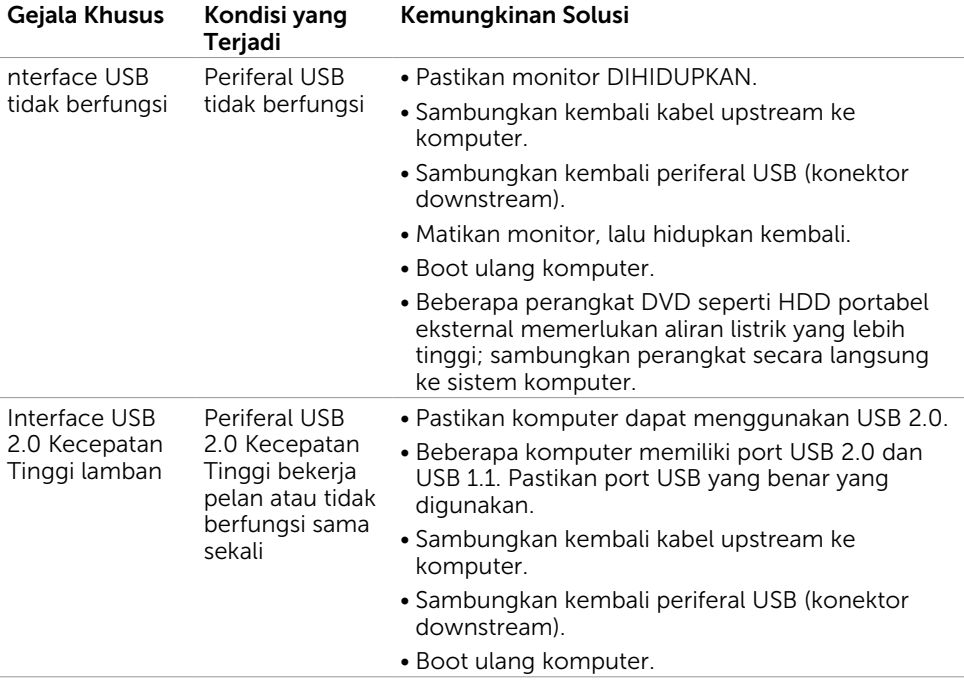

## <span id="page-48-2"></span><span id="page-48-0"></span>Petunjuk Keselamatan

 $\triangle$  PERINGATAN: Penggunaan kontrol, penyesuaian, atau prosedur selain yang dijelaskan dalam dokumentasi ini dapat mengakibatkan terkena kejutan listrik, bahaya listrik, dan/atau bahaya mekanis.

Untuk informasi tentang petunjuk keselamatan, lihat *Panduan Informasi Produk*.

# Pernyataan FCC (Hanya untuk A.S.) dan Informasi Peraturan Lainnya

Untuk pernyataan FCC dan informasi peraturan lainnya, kunjungi situs web kepatuhan hukum yang terdapat di [www.dell.com/regulatory\\_compliance](http://www.dell.com/regulatory_compliance).

# <span id="page-48-1"></span>Menghubungi Dell

CATATAN:Jika Anda tidak memiliki sambungan Internet aktif, informasi kontak dapat ditemukan pada faktur pembelian, slip kemasan, tagihan, atau katalog produk Dell.

Dell menyediakan beberapa pilihan dukungan dan layanan berbasis online dan telepon. Ketersediaan dapat berbeda menurut negara dan produk, dan sejumlah layanan mungkin tidak tersedia di wilayah Anda.

#### Untuk mendapatkan dukungan monitor online pada konten:

Kunjungi [www.dell.com/support/monitors.](http://www.dell.com/support/monitors)

#### Untuk menghubungi Dell tentang masalah penjualan, dukungan teknis, atau layanan pelanggan:

- 1 Kunjungi [www.dell.com/support/](http://www.dell.com/support/).
- 2 Verifikasikan negara atau wilayah Anda dalam menu drop-down Pilih Negara/ Wilayah A di bagian kiri atas halaman.
- 3 Klik Hubungi Kami di sebelah daftar gulir negara.
- 4 Pilih layanan yang tepat atau tautan dukungan berdasarkan kebutuhan Anda.
- 5 Pilihlah metode menghubungi Dell yang sesuai dengan Anda.

## <span id="page-49-0"></span>Mengatur Monitor

#### Menetapkan Resolusi Layar ke 1440 x 900 (maksimum)

Untuk performa terbaik, tetapkan resolusi layar ke 1440 x 900 piksel dengan menjalankan langkah-langkah berikut:

Pada Windows® 7, Windows® 8/Windows® 8.1:

- 1 Untuk Windows 8 dan Windows 8.1 saja, pilih tampilan Desktop kembali ke desktop classic.
- 2 Klik kanan desktop, lalu klik Resolusi Layar.
- 3 Klik daftar Gulir dari Resolusi Layar dan pilih 1440 x 900.
- 4 Klik OK

Apabila Anda tidak melihat resolusi yang disarankan sebagai pilihan, mungkin Anda perlu memperbarui driver VGA. Pilih skenario berikut ini yang paling tepat menjelaskan sistem komputer yang Anda gunakan, lalu ikuti langkah-langkah yang diberikan.

#### Komputer Dell

- 1 Kunjungi [www.dell.com/support](http://www.dell.com/support), masukkan tag servis, lalu download driver terkini untuk kartu grafis Anda.
- 2 Setelah menginstal driver untuk adapter grafis, coba tetapkan kembali resolusi ke 1440 x 900.

CATATAN:Jika Anda tidak dapat menetapkan resolusi ke 1440 x 900, hubungi Dell untuk mendapatkan informasi tentang adapter grafis yang mendukung resolusi tersebut.

#### Komputer Non-Dell

Pada Windows® 7, Windows® 8/Windows® 8.1:

- 1 Untuk Windows 8 dan Windows 8.1 saja, pilih tampilan Desktop kembali ke desktop classic.
- 2 Klik kanan desktop, lalu klik Personalization (Personalisasi).
- 3 Klik Change Display Settings (Ubah Pengaturan Tampilan).
- 4 Klik Advanced Settings (Pengaturan Lanjut).
- 5 Kenali produsen pengontrol grafis dari keterangan di bagian atas jendela (misalnya, NVIDIA, ATI, Intel, dll.).
- 6 Kunjungi situs web penyedia kartu grafis untuk driver terbaru (misalnya, [http://](http://www.ATI.com)  [www.ATI.com](http://www.ATI.com) ATAU<http://www.NVIDIA.com>).
- 7 Setelah menginstal driver untuk adapter grafis, coba tetapkan kembali resolusi ke 1440 x 900.

CATATAN: Jika Anda tidak dapat menetapkan resolusi yang direkomendasikan, hubungi produsen komputer Anda atau pertimbangkan untuk membeli adaptor grafis yang mendukung resolusi video.

### <span id="page-50-0"></span>Panduan Pemeliharaan

#### Membersihkan Monitor

#### A PERINGATAN: Sebelum membersihkan monitor, lepas kabel daya monitor dari stopkontak.

#### $\triangle$  PERHATIAN: Baca dan ikuti [Petunjuk Keselamatan](#page-48-2) sebelum membersihkan monitor.

Untuk praktik terbaik, ikuti petunjuk dalam daftar di bawah ini sewaktu membuka kemasan, membersihkan, atau menangani monitor:

- • Untuk membersihkan layar anti-statis, sedikit lembabkan kain lembut dan bersih dengan air. Jika mungkin, gunakan tisu khusus pembersih layar atau larutan yang cocok untuk lapisan anti-statis. Jangan gunakan bensin, thinner, amonia, pembersih yang abrasif, atau udara berkompresi.
- • Gunakan kain hangat yang agak lembab untuk membersihkan monitor. Hindari penggunaan deterjen apa pun karena deterjen tertentu meninggalkan lapisan putih pada monitor.
- • Jika Anda melihat bubuk putih saat mengeluarkan monitor dari kemasan, seka dengan kain.
- • Tangani monitor dengan hati-hati karena monitor berwarna gelap lebih mudah tergores dan menimbulkan lecet putih dibandingkan monitor berwarna terang.
- • Untuk membantu mempertahankan kualitas terbaik pada gambar monitor, gunakan screensaver yang berubah secara dinamis dan matikan monitor saat tidak digunakan.